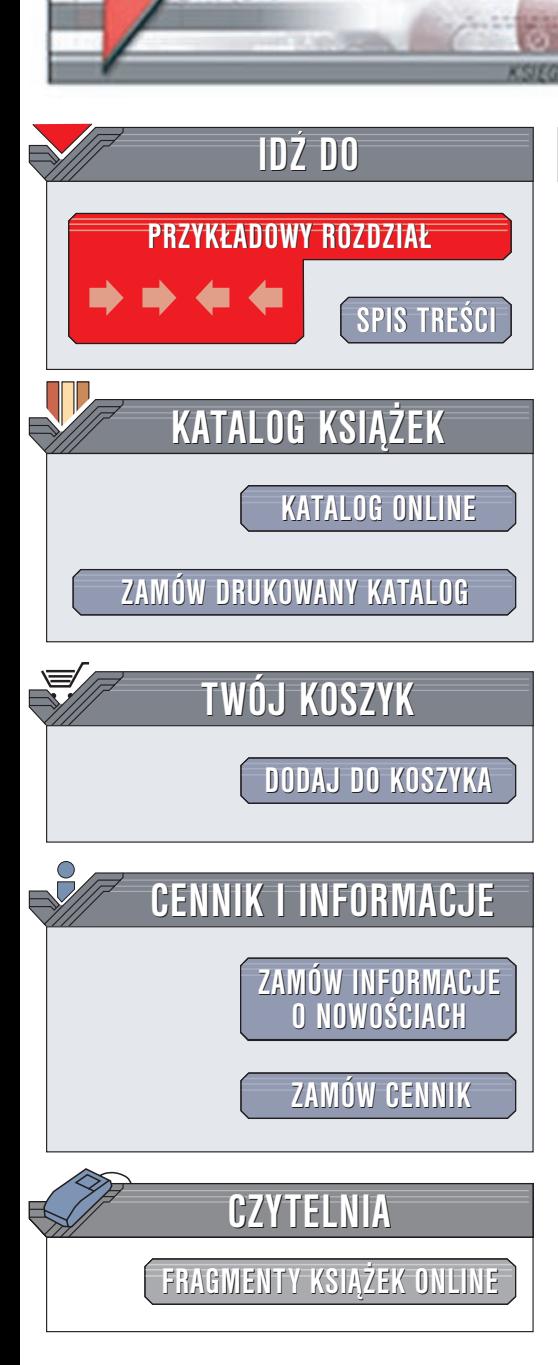

Wydawnictwo Helion ul. Chopina 6 44-100 Gliwice tel. (32)230-98-63 e-mail: [helion@helion.pl](mailto:helion@helion.pl)

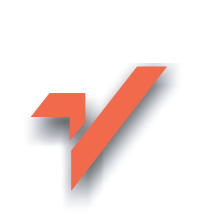

# GIMP. Leksykon kieszonkowy

elion. $\nu$ 

Autor: Sven Neumann Tłumaczenie: Jacek Smycz ISBN: 83-7197-981-9 Tytuł oryginału: GIMP [Pocket Reference](http://www.amazon.com/exec/obidos/ASIN/1565927311) Format: B5, stron: 110

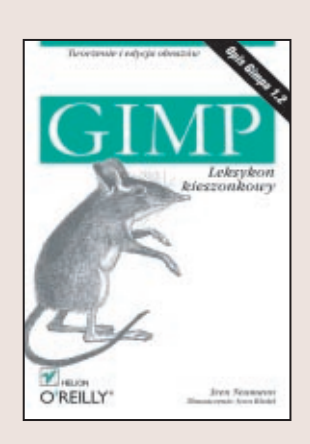

GNU Image Manipulation Program (Program GNU do manipulacji obrazem), lub inaczej Gimp, jest poteżnym i złożonym programem open source służącym do edycji obrazu. Ponieważ możliwości Gimpa mogą być rozszerzane za pomocą modułów i skryptów, jego funkcjonalność jest praktycznie nieograniczona. Niniejszy leksykon opisuje Gimpa w wersji 1.2 oraz wszystkie moduły rozszerzające i skrypty będące częścią jego standardowej dystrybucji. Ta książka pomoże zarówno nowicjuszowi, pragnącemu poznać możliwości Gimpa, jak i doświadczonemu użytkownikowi, który poszukuje opisu konkretnych funkcji programu. Dużym nakładem pracy udokumentowano wiele, często ukrytych, własności Gimpa, które sprawiają, że praca z nim staje się bardziej wydajna.

Niniejszy leksykon rozpoczyna się od opisu przybornika (Toolbox), głównego okna Gimpa oraz funkcji dostępnych za jego pomocą. Druga część książki zawiera opis okna obrazu (Image) oraz funkcji dostêpnych poprzez menu kontekstowe otwierane kliknięciem prawym przyciskiem myszy w dowolnym miejscu okna obrazu. Dokładnie opisana zostanie hierarchia menu kontekstowego, co umo¿liwi szybsze odnalezienie konkretnych funkcji.

Niniejsza książka opisuje również stosowanie w Gimpie niektórych mniej popularnych modułów Perla. Jeżeli moduły te nie sa zainstalowane w danym systemie, nie będzie możliwe skorzystanie z niektórych funkcji, które Perl dołacza do Gimpa. Funkcje wymagające wykorzystania Perla zostały oznaczone ikoną wielbłada.

Zrozumienie Gimpa oraz, ogólnie mówiac, manipulacji obrazem wymaga rozumienia niektórych terminów technicznych. Terminy te zostały wyjaśnione na końcu książki, razem z listą formatów plików obrazów obsługiwanych przez Gimpa oraz odpowiadających im właściwości.

# Spis treści

<span id="page-1-0"></span>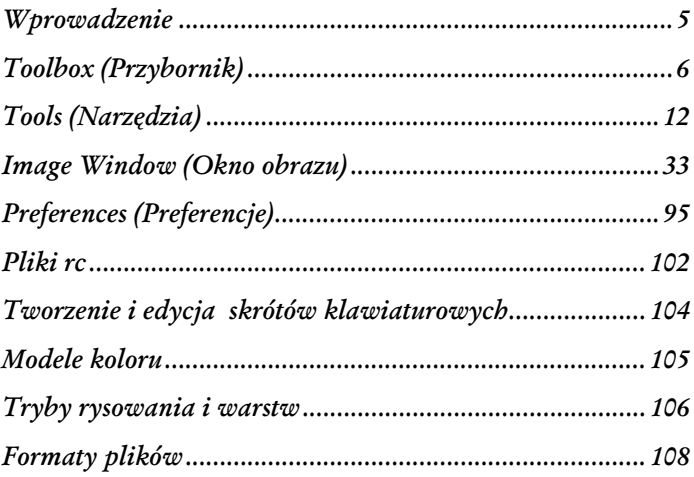

# <span id="page-2-0"></span>Image Window (Okno obrazu)

Każdemu otwartemu rysunkowi przypisane jest przynajmniej jedno okno obrazu. W celu oszczędzenia miejsca na ekranie okna te posiadają jedynie niezbędne elementy. W lewym górnym rogu okien znajduje się ikona trójkąta, umożliwiająca otwarcie menu kontekstowego (<Image> (<Obrazek>)). Menu to jest również dostępne w każdej chwili pod prawym przyciskiem myszy. Poszczególne elementy okna obrazu opisaliśmy na rysunku 2. Opcje menu <Image> (<Obrazek>) opisano poniżej.

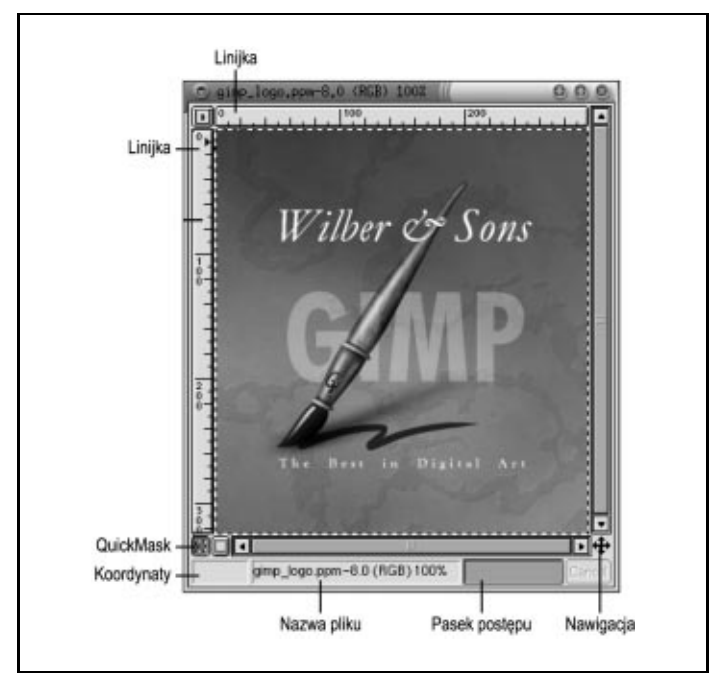

Rysunek 2. Okno obrazu Gimpa i jego elementy

Wzdłuż lewej i górnej krawędzi rysunku znajdują się linijki, na których przedstawiana jest aktualna pozycja wskaźnika myszy. Informacje o dokładnej pozycji wskaźnika można również znaleźć na pasku stanu. Jeśli aktywna jest opcja Dot for Dot (Punkt dla punktu), jednostką wyświetlanych informacji są piksele; w przeciwnym wypadku, koordynaty wyświetlane są w jednostkach rzeczywistych (na przykład calach bądź milimetrach). Za pomocą linijek można również ustalić linie przewodnie. Więcej informacji o tworzeniu, umiejscawianiu i usuwaniu linii przewodnich można znaleźć w punkcie "Move Tool (Przesunięcie) (M)" działu "Narzędzia wyboru".

Zależnie od aktualnie wybranego narzędzia, na pasku stanu obok koordynatów wskaźnika myszy mogą pojawić się również dodatkowe informacje. W czasie wykonywania zadań trwających dłużej niż kilka sekund, w prawej części pasku stanu pojawia się pasek postępu. Wykonywane zadanie można wtedy przerwać za pomocą umieszczonego tuż obok przycisku Cancel (Anuluj).

Dwa przyciski przy lewej dolnej krawędzi okna, tuż obok paska postępu, zapewniają szybki dostęp do techniki zaznaczania znanej jako QuickMask (Szybkie maskowanie). Po naciśnięciu przycisku z czerwonym prostokątem, na rysunek nakładana jest czerwona maska. Części rysunku, które powinny zostać zaznaczone, mogą zostać wycięte z maski lub oznaczone za pomocą jasnego koloru. Kliknięcie lewego przycisku zaznacza elementy rysunku, poprzez analizę jasności maski. Dwukrotnie klikając któryś z omawianych przycisków, można otworzyć okno dialogowe umożliwiające zmianę koloru i przeźroczystości maski. Jak widać dzięki oknu dialogowemu Layers, Channels&Paths (Warstwy, Kanały i Ścieżki), technika ta działa wykorzystując kanały (patrz punkt "Channels (Kanały)" działu "Dialogs (Okna dialogowe)"); przyciski jedynie zapewniają szybszy i wygodniejszy dostęp do niej.

Podczas pracy z dużymi rysunkami lub też przy dużych zbliżeniach, w oknie obrazu może nie mieścić się cały rysunek. W takiej sytuacji można przesuwać obszar widoczny przeciągając rysunek środkowym klawiszem myszy<sup>1</sup>. Jeśli się zgubisz, kliknij ikonę krzyżyka w prawym dolnym rogu okna obrazu (tuż poniżej prawego paska przewijania). Po kliknięciu pojawi się okno dialogowe z miniaturą całego rysunku i obramowanym na biało obszarem, który jest aktualnie wyświetlany w głównym oknie. Można również szybko zmienić wyświetlany frag-

\_\_\_\_\_\_\_\_\_\_\_\_\_\_\_\_\_\_\_\_\_\_\_\_\_\_\_

<sup>&</sup>lt;sup>1</sup> Jeśli mysz posiada tylko dwa przyciski, należy tak skonfigurować X serwer, by interpretował jednoczesne przyciśnięcie obu przycisków jako przyciśnięcie środkowego.

ment rysunku, klikając i przeciągając obszar widoczny, w oknie dialogowym.

Podczas pracy z Gimpem można mieć otwartych wiele okien i okienek dialogowych. Aby przenieść na pierwszy plan okno obrazu, ukrywając chwilowo wszystkie pozostałe, należy raz nacisnąć klawisz TAB. Ponowne naciśnięcie klawisza TAB powoduje wyświetlenie przybornika; przyciśnięcie TAB jeszcze raz, przywołuje wszystkie pozostałe okna.

W kolejnych punktach zostały omówione wszystkie funkcje menu <Image> (<Obrazek>) (jak wspomniano wcześniej, menu <Image> (<Obrazek>) można wywołać poprzez kliknięcie prawym przyciskiem myszy w obrębie okna obrazu lub klikając przycisk menu <Image> (<Obrazek>) w lewym górnym rogu okna). Nie wszystkie funkcje działają dla wszystkich typów rysunków. Jeżeli dana funkcja nie może zostać wykorzystana, odpowiadająca jej pozycja menu jest nieaktywna (oznaczona szarym kolorem). Większość funkcji działa w trybie RGB (patrz "Modele kolorów"), co sprawia, że wybranie go w większości przypadków jest najlepszym posunięciem. Czasem niezbędne jest również dodanie kanału Alfa (za pomocą menu <Image>ImageAlpha→Add Alpha Channel (<Obrazek>ImageAlpha→Dodaj kanał Alfa)).

# File (Plik)

Każde okno obrazu posiada własne menu File (Plik). Opcje opisane poniżej dotyczą rysunku, z którego okna wywołano dane polecenie:

```
New(Now) (CTRL+N)
```
Tworzy nowy rysunek. Typ i rozmiar rysunku będą takie same jak rysunku, z którego okna wywołano tę opcję.

Open (Otwórz) (CTRL+O)

Umożliwia otwarcie rysunku zapisanego na dysku. Właściwości okna dialogowego Open (Otwórz) szczegółowo omówiono przy opisie menu File (Plik) w części "Toolbox (Przybornik)".

 $Save$  (Zapisz) (CTRL+S)

Umożliwia zapisanie rysunku na dysku. Gimp rozpoznaje format graficzny rysunków dzięki rozszerzeniom plików. Typ pliku można wybrać na własną rękę za pomocą menu Determine File Type (Określ typ pliku). Niektórych rysunków nie można zapisać we wszystkich formatach graficznych. Dotyczy to szczególnie rysunków z warstwami, ponieważ bardzo niewiele formatów graficznych pozwala na zapisanie i odzyskanie informacji o warstwach. W takich sytuacjach Gimp informuje użytkownika o potencjalnym problemie i proponuje dokonanie konwersji rysunku do formatu obsługiwanego przez docelowy typ pliku. Ponieważ wszystkie zmiany są przeprowadzane na kopii, oryginalny plik pozostanie nienaruszony<sup>2</sup> .

Dostępne typy plików wraz z ich właściwościami opisano w części "Formaty plików". Jednak tylko własny format Gimpa, .xcf, pozwala na zachowanie wszystkich właściwości rysunków, takich jak warstwy, kanały, linie przewodnie i tym podobne.

Gimp może również automatycznie kompresować zapisywane rysunki, dodając przy tym do nazw plików rozszerzenie .gz oraz .bz2, o ile zainstalowano w systemie programy gzip lub bzip2. Jest to rozwiązanie zalecane w przypadku korzystania z formatu XCF, ponieważ format ten nie posiada własnych mechanizmów kompresji. W niektórych sytuacjach użyteczny może być format XJT. Format ten, podobnie jak XCF, przechowuje wszystkie informacje o warstwach i liniach przewodnich oraz dodatkowo kompresuje dane obrazu za pomocą (stratnego) algorytmu JPEG.

Save As (Zapisz jako)

\_\_\_\_\_\_\_\_\_\_\_\_\_\_\_\_\_\_\_\_\_\_\_\_\_\_\_

Opcja ta działa podobnie do opcji Save (Zapisz), z tą różnicą, że użytkownik jest proszony o podanie nazwy pliku nawet jeśli rysunek został wcześniej zapisany pod prawidłową nazwą. Save as

<sup>2</sup> Dokonane zmiany w rysunku (nie wynikające z konwersji), o ile specjalnie nie zapisano ich również w oryginalnym pliku, nie zostaną zapisane nigdzie poza kopią. W takiej sytuacji, odzyskanie na przykład stanu zmienionych warstw będzie niemożliwe, jeśli docelowy format pliku kopii nie przechowuje takich danych — przyp. tłum.

(Zapisz jako) pozwala na zapisanie rysunku pod inną nazwą lub w innym formacie — wystarczy tylko podać inną nazwę lub wybrać inne rozszerzenie pliku.

#### Revert (Przywróć)

Porzuca wszystkie zmiany rysunku i przywraca jego ostatnio zapisaną wersję.

#### Mail Image (Wyślij rysunek pocztą elektroniczną)

Jest to prosty i bardzo praktyczny moduł rozszerzający pozwalający na wysłanie rysunku pocztą elektroniczną bezpośrednio z poziomu Gimpa. Należy podać tu nazwę pliku aby Gimp mógł określić jego format. Do wysyłanego obrazu można dołączyć również krótką wiadomość. Opcja Mail Image (Wyślij rysunek pocztą elektroniczną) wymaga, by komputer, na którym uruchomiony jest Gimp, posiadał działający system poczty.

#### Print (Drukuj)

W wersji Uniksowej dodatek ten wykorzystuje do wydruku obrazów kolejki drukowania. Dzięki temu nie tylko może wykorzystywać PostScript, ale też i bezpośrednio porozumiewać się z wieloma drukarkami laserowymi i atramentowymi. System udostępniający drukarkę musi udostępniać kolejkę drukowania, zapewniającą bezpośrednie połączenie bufora z drukarką bez pośrednictwa filtra. Taka kolejka zazwyczaj nazywana jest kolejką typu raw. Sterowniki bezpośrednie są szybsze i oferują lepszą jakość od sterownika PostScriptowego.

Wersja Gimpa dla systemu Windows posiada moduł rozszerzający umożliwiający wykorzystywanie systemowych sterowników drukowania i zapewniający dostęp do wszystkich dostępnych drukarek.

Okno dialogowe drukowania pozwala na skalowanie i pozycjonowanie rysunku oraz ustalanie jego jasności. Wartości domyślne są często wystarczająco dobre dla większości drukarek laserowych; w przypadku drukarek atramentowych jednak może być konieczne zwiększenie jasności wydruku.

Close (Zamknij) (CTRL+W)

Zamyka rysunek. Jeśli nie zapisano ostatnio dokonanych modyfikacji, użytkownik zostanie zapytany, czy chce zamknąć okno obrazu bez zachowania zmian.

 $Quit (W \text{y} \text{y} \text{y} \text{z}) (CTRL + Q)$ 

Kończy pracę Gimpa. Jeśli nie zapisano ostatnio dokonanych modyfikacji, użytkownik zostanie zapytany, czy chce zakończyć pracę nad rysunkiem bez zachowania zmian.

### Edit (Edycja)

Menu Edit (Edycja) zawiera operacje często wykonywane przy edycji obrazu, takie jak kopiowanie, wycinanie i wklejanie:

Undo (Cofnij) (CTRL+Z)

Jest to najważniejsza funkcja Gimpa — pozwala na cofnięcie ostatnio dokonanej czynności. Istnieje możliwość ustalenia liczby czynności, które będzie można cofnąć w ten sposób — szerzej omówiono to w części "Preferences (Preferencje)". Liczba ta jest ograniczana tylko ilością pamięci (zarówno rzeczywistej jak i wirtualnej).

Możliwość cofnięcia efektów działania jest zapewniana przy niemal wszystkich funkcjach Gimpa, nie licząc kilku skryptów. Ponieważ skrypty zazwyczaj wykonują bardzo wiele czynności, przed rozpoczęciem działania wyłączają funkcję cofania zmian. Dlatego też nigdzie nie zostają zachowane informacje o dokonywanych zmianach i nie można ich odwrócić.

Redo (Ponów) (CTRL+R)

Ponawia ostatnio cofniętą czynność.

 $Cut(W$ ytnij) (CTRL+X)

Usuwa aktywną warstwę lub zaznaczony obszar zachowując wycięty element w buforze kopiowania.

 $Copy (Kopiuj) (CTRL+C)$ 

Kopiuje zawartość aktywnej warstwy lub zaznaczonego obszaru do bufora kopiowania.

Paste (Wklej) ( $CTRL+V$ )

Wkleja zawartość bufora kopiowania do rysunku w formie zaznaczonego obszaru, który można przesuwać (zaznaczenia przesuwnego).

Paste Into (Wklej do)

Wkleja zawartość bufora kopiowania do rysunku w formie zaznaczenia przesuwnego. Jeśli przed wywołaniem funkcji zaznaczono jakiś obszar rysunku, zawartość bufora kopiowania zostanie wklejona zamiast tego do zaznaczonego obszaru.

Paste as New (Wklej jako nowe)

Tworzy nowy rysunek z zawartości bufora kopiowania.

Buffer (Bufor)

Udostępnia następujące dodatkowe bufory:

 $Cut$  Named (Wytnij z nazwą) (SHIFT+CTRL+X)

Usuwa aktywną warstwę lub zaznaczony obszar i kopiuje jego zawartość do bufora kopiowania, opatrując go opisem ułatwiającym wykorzystanie go w przyszłości.

Copy Named (Kopiuj z nazwą) (SHIFT+CTRL+C)

Kopiuje zawartość aktywnej warstwy lub zaznaczonego obszaru do bufora kopiowania z określoną nazwą ułatwiającą wykorzystanie go w przyszłości.

Paste Named (Wklej z nazwą) (SHIFT+CTRL+V)

Otwiera okno dialogowe ze spisem wszystkich opisanych buforów. Można w nim wybrać bufor kopiowania, którego zawartość ma zostać wstawiona do rysunku lub usunąć bufory, które nie są już potrzebne.

Clear (Wymaż) (CTRL+K)

Wymazuje zawartość aktywnej warstwy lub zaznaczonego obszaru. Jeśli dana warstwa posiada kanał Alfa, staje się przeźroczysta; w przeciwnym wypadku przyjmuje kolor pierwszego planu.

Fill with FG Color (Wypełnij kolorem pierwszego planu) (CTRL+,)

Wypełnia aktywną warstwę lub zaznaczony obszar kolorem pierwszego planu.

Fill with BG Color (Wypełnij kolorem tła) (CTRL+.)

Wypełnia aktywną warstwę lub zaznaczony obszar kolorem tła.

Stroke (Pociągnięcie pędzla)

Obrysowuje krawędź zaznaczonego obszaru za pomocą aktualnie wybranego pędzla. Funkcja ta nieco równoważy brak przyzwoitych narzędzi rysowania. Połączona z narzędziami wyboru (patrz "Narzędzia wyboru") może tworzyć proste figury geometryczne.

```
Repeat and Duplicate (Powtórz i powiel) (W)
```
Tworzy wielokrotne kopie zaznaczonego obszaru i wkleja je do tej samej warstwy. Można określić odległość kopii od oryginału.

Copy Visible (Kopiuj widoczne)

Kopiuje cały widoczny rysunek do bufora kopiowania. Warto zwrócić uwagę, że tracone są wszystkie informacje o warstwach — w buforze umieszczany jest tylko rysunek widoczny na ekranie w formie pojedynczej warstwy.

# Select (Wybór)

Menu Select (Wybór) uzupełnia narzędzia wyboru (patrz "Narzedzia wyboru") o funkcje edycji zaznaczeń:

```
Invert (Odwróć) (CTRL+I)
```
Odwraca zaznaczenie. Wszystko co nie było wcześniej zaznaczone wchodzi w skład zaznaczenia i odwrotnie.

- All (Wszystko) (CTRL+A) Zaznacza całą warstwę.
- None (Nic) (SHIFT+CTRL+A) Odznacza wszystko.
- Float (Przenieś) (SHIFT+CTRL+L)

Pozwala na zmianę położenia aktualnego zaznaczenia.

Feather (Wygładź) (SHIFT+CTRL+F)

Wygładza krawędzie zaznaczenia. Można podać szerokość wygładzania w pikselach.

Sharpen (Wyostrz) (SHIFT+CTRL+H)

Usuwa efekt wygładzania krawędzi zaznaczenia. Nowe krawędzie pojawią się dokładnie w miejscu zaznaczenia pikseli.

Shrink (Zmniejsz)

Zmniejsza obszar zaznaczenia o liczbę pikseli podaną w oknie dialogowym.

Grow (Powiększ)

Zwiększa obszar zaznaczenia o liczbę pikseli podaną w oknie dialogowym.

Border (Brzeg)

Zaznacza krawędź aktualnie zaznaczonego obszaru. Można określić szerokość obramowania w pikselach.

Save to Channel (Zapisz do kanału)

Pozwala zachować obszar zaznaczenia do późniejszego wykorzystania. Obszar zaznaczenia jest zapisywany w kanale i pojawia się w oknie dialogowym Channel (Kanały) (<Image>Dialogs→Layers, Channels&Paths (<Obrazek>Menu dialogowe→Warstwy, kanały i ścieżki)). Można go przywrócić za pomocą polecenia Channel to Selection (Zaznacz zgodnie z kanałem).

By Color (Poprzez kolor)

Zaznacza wszystkie piksele o tych samych (i podobnych) kolorach oraz otwiera okno dialogowe za pomocą którego można wybrać tryb zaznaczania (Selection Mode). W oknie tym można określić w jaki sposób nowy obszar zaznaczenia będzie łączony z istniejącym zaznaczeniem. Dostępne tryby to Replace (Zastąp), Add (Dodaj), Substract (Odejmij), oraz Intersect (Przetnij). To narzędzie wyboru nie jest dostępne z poziomu przybornika.

Suwak Fuzziness Threshold (Próg tolerancji) określa maksymalną różnicę koloru pomiędzy zaznaczonym pikselem a innymi pikselami, przy której piksele te będą traktowane tak, jakby miały ten sam kolor. Rysunek wybiera się poprzez kliknięcie go. Narzędzie to będzie aktywne do chwili wybrania innego narzędzia lub zamknięcia okna dialogowego.

```
Round (Zaokrąglaj) (W)
```
Zaokrągla w podanym stopniu krawędzie zaznaczenia.

```
To Path (Do ścieżki)
```
Dokonuje konwersji zaznaczenia do krzywej Beziera, którą można edytować za pomocą narzędzia Path (Ścieżki).

# View (Widok)

Menu View (Widok) zapewnia dostęp do opcji pozwalających kontrolować wygląd ekranu. Funkcje te nie zmieniają rysunków — zmienia się tylko sposób ich wyświetlania:

Zoom in (Powiększ)  $(=)$ 

Powiększa rysunek o jeden etap.

Zoom out (Pomniejsz) (-)

Pomniejsza rysunek o jeden etap.

Zoom (Przybliż) (1)

Menu to pozwala ustalić poziom zbliżenia od 1:16 do 16:1 oraz przypisywać skróty klawiaturowe dla określonych zbliżeń. Na przykład stopniu powiększenia 1:1 domyślnie odpowiada skrót klawiaturowy 1. Więcej informacji na temat tworzenia własnych skrótów klawiaturowych można znaleźć w części "Tworzenie i edycja skrótów klawiaturowych".

Dot for Dot (Punkt dla punktu)

Jeżeli opcja ta jest aktywna a aktualny poziom powiększenia ustawiono na 1:1, każdy piksel ekranu reprezentuje jeden piksel rysunku. Tryb ten jest bardzo użyteczny w trakcie tworzenia lub edycji ikon lub też grafiki internetowej.

Z drugiej strony, jeśli pracuje się nad rysunkiem, który ma zostać wydrukowany, znacznie ważniejsze są prawdziwe wymiary rysunku i opcja ta powinna zostać wyłączona. Dzięki temu Gimp będzie wyświetlał rysunek oraz drukował go zgodnie z rozdzielczością ekranu i rysunku. Rozdzielczość i jednostki wykorzystywane przy wyświetlaniu informacji o pozycji wskaźnika myszy (na przykład cale bądź milimetry) można zmienić za pomocą opcji <Image>Image→Scale Image (<Obrazek>Obrazek→Skaluj obrazek). Jeśli chce się uzyskać dokładne przedstawienie rozmiarów rysunku, należy odpowiednio ustawić rozdzielczość ekranu w menu Preferences (Preferencje) (patrz część "Preferences (Preferencie)").

Info Window (Informacje o oknie) (SHIFT+CTRL+I)

Wyświetla następujące informacje o rysunku: rozmiar w pikselach i wymiary rzeczywiste, rozdzielczość rysunku, aktualny stopień powiększenia, typ rysunku oraz rozdzielczość ekranu.

Nav. Window (Nawigacja oknem) (SHIFT+CTRL+N)

Wyświetla miniaturę całego rysunku z obramowanym na biało obszarem, który jest aktualnie widoczny. Obszar widoczny można przesuwać przeciągając go myszką. Do funkcji tej można również dostać się szybciej, klikając ikoną przy prawym dolnym roku każdego okna obrazu.

Toggle Selection (Zaznaczenie) (CTRL+T)

Przełącza widoczność zaznaczenia i krawędzi warstw. Jest to użyteczne gdy chce się przyjrzeć rysunkowi bez przeszkadzających linii.

Toggle Rulers (Linijki) (SHIFT+CTRL+R)

Przełącza widoczność linijek. Jednostką linijek mogą być piksele lub, jeśli nie jest aktywna opcja Dot for Dot (Punkt dla punktu), wykorzystywana przy danym rysunku jednostka rzeczywista.

Toggle Statusbar (Pasek stanu) (SHIFT+CTRL+S)

Przełącza widoczność paska stanu w oknie obrazu.

Toggle Guides (Prowadnice) (SHIFT+CTRL+T) Przełącza widoczność linii przewodnich.

Snap to Guides (Przyciągaj do linii przewodnich)

Powoduje, że linie przewodnie "przyciągają" warstwy, dzięki czemu rozmieszczanie warstw wzdłuż linii przewodnich staje się znacznie prostsze.

New View (Nowy widok)

Otwiera nowe okno z tym samym rysunkiem. Funkcje tę najczęściej wykorzystuje się chcąc mieć okno robocze z dużym powiększeniem oraz okno, w którym będzie można równocześnie obserwować cały rysunek.

Shrink Wrap (Dostosuj do rozmiaru) (CTRL+E)

Dostosowuje okno tak, by, jeśli jest to możliwe, wyświetlany był cały rysunek. Uaktywnienie opcji Allow Window Resizing (Zezwalaj na zmianę rozmiaru okna) narzędzia Zoom (Powiększ) sprawi, że funkcja ta będzie automatycznie wywoływana przy każdej zmianie poziomu powiększenia.

# Image (Obrazek)

Menu Image (Obrazek) zapewnia dostęp do opcji uzupełniających funkcje przybornika (patrz dział "Narzędzia transformacji"), pozwalających na modyfikowanie kolorów, przeprowadzanie transformacji rysunku oraz zmianę jego formatu.

# Mode (Tryb)

Gimp pozwala pracować z różnymi formatami rysunków, z których każdy może wyświetlać różną liczbę kolorów. Funkcje menu Mode (Tryb) umożliwiają dokonanie konwersji rysunku do innego formatu (więcej informacji o formatach rysunków można znaleźć w części "Formaty plików"):

RGB (RGB) (ALT+R)

Dokonuje konwersji rysunku do modelu kolorów RGB (red — czerwony, green — zielony, blue — niebieski). Ponieważ większość filtrów i skryptów współpracuje tylko z tym modelem kolorów, ten tryb rysunku zapewnia największe możliwości.

Grayscale (Odcienie szarości) (ALT+G)

Dokonuje konwersji rysunku do skali szarości, wyświetlając do 256 różnych odcieni koloru szarego.

Indexed (Indeksowany) (ALT+I)

Dokonuje konwersji rysunku do indeksowanego modelu kolorów. W trybie tym rysunek wykorzystuje paletę o określonej liczbie kolorów. Jeśli nie podano żadnej liczby, wykorzystywana jest maksymalna wartość 256 barw. Przy uaktywnionej opcji Remove Unused Colors From Final Palette (Usuwaj niewykorzystywane kolory z palety końcowej) lub też gdy ustawiono docelowo mniejszą liczbę kolorów od liczby rzeczywiście używanych, paleta będzie zawierała tylko kolory wykorzystywane w rysunku. Okno dialogowe oferuje również zastosowanie WWW Optimized Palette (Palety zoptymalizowanej dla stron WWW), którą można wybrać chcąc użyć palety 216 kolorów "bezpiecznych dla sieci". Zmniejszenie liczby kolorów powoduje wystąpienie wyraźnych "schodów" przy gradientach. Schody te można w pewnym stopniu ukryć wybierając opcję rozpraszania koloru (Dithering). Dostępne są następujące algorytmy rozpraszania kolorów:

Floyd-Steinberg Color Dithering (normal) (Rozpraszanie metodą Floyda-Steinberga (standardowe))

Opcja ta udostępnia metodę rozpraszania optymalną dla większości rysunków.

Floyd-Steinberg Color Dithering (reduced color bleeding) (Rozpraszanie metodą Floyda-Steinberga

(o zredukowanym mieszaniu koloru))

W pewnych sytuacjach algorytm ten pozwala na osiąganie lepszych rezultatów od standardowego algorytmu rozpraszania metodą Floyda-Steinberga.

### Positioned Color Dithering

#### (Pozycjonowane rozpraszanie koloru)

Dobrze dostosowane do potrzeb animacji, ponieważ, w przeciwieństwie do metody Floyda-Steinberga, nie będzie wywoływało migotania.

Ponieważ format GIF posiada tylko jednobitowy kanał Alfa, piksele mogą być albo w pełni przeźroczyste albo w pełni nieprzeźroczyste. Wrażenie półprzeźroczystości można tworzyć za pomocą opcji Enable Dithering of Transparency (Włącz rozpraszanie przeźroczystości). W tym wypadku jednak lepsze rezultaty można osiągać za pomocą modułu rozszerzającego Semi-Flatten (patrz punkt "Colors (Kolory)" w dziale "Filters (Filtry)") stosowanego przed konwersją rysunku do formatu indeksowanego.

Gimp zapewnia tylko ograniczoną obsługę formatu indeksowanego (wiele modułów rozszerzających współpracuje tylko z rysunkami w trybie RGB). Ogólnie, zalecane jest, by po otwarciu pliku o indeksowanych kolorach, na przykład w formacie GIF, przekonwertować go do formatu RGB, dokonać odpowiednich modyfikacji i ponownie przekonwertować go do trybu indeksowanego tuż przed zapisaniem zmian.

Compose (Złożenie)

Składa kolorowy rysunek ze zbioru rysunków w odcieniach szarości, w którym każdy rysunek jest obrazem jednego z kanałów docelowego rysunku RGB. W zależności od wykorzystanego modelu kolorów (patrz część "Modele koloru") możesz potrzebować do czterech obrazów w odcieniach szarości. Muszą mieć one te same wymiary, ale mogą być warstwami pojedynczego rysunku.

Decompose (Rozkładanie)

Tworzy zbiór obrazów w odcieniach szarości z kolorowego rysunku. W przypadku rysunków w trybie RGB, otrzymywane obrazy odpowiadają tym, które można zobaczyć w oknie dialogowym Channel (Kanały) (patrz dział "Layers (Warstwy)"). W przypadku rysunków w trybie CMYK można dokonać oddzielenia kolorów dla druku w celach profesjonalnych. Tym niemniej profesjonalne drukarki z odpowiednio skalibrowanym oprogramowaniem i sprzętem pozwalają osiągnąć znacznie lepsze rezultaty.

### Colors (Kolory)

Poniższe funkcje pozwalają na manipulowanie kolorami aktywnej warstwy:

Color Balance (Balans kolorów)

Pozwala na dokonanie kontrolowanej zmiany kolorów. Trzy suwaki odpowiadające trzem podstawowym kolorom (RGB) pozwalają na odpowiednie ustawienie nasycenia każdego z nich. Wybierając odpowiedni przycisk można oddzielnie ustawić nasycenia dla cieni (Shadows), półcieni (Midtones) i światła (Highlights). Opcja Preserve Luminosity (Utrzymaj luminancję) zapobiega zmianom jasności pikseli idącym za zmianami koloru.

Hue-Saturation (Odcień i nasycenie)

Zarządza barwą (Hue), luminancją (Luminosity) oraz nasyceniem (Saturation) rysunku. Jeżeli uaktywniono przycisk Master zmiany będą dotyczyć wszystkich kanałów w tym samym stopniu. Wybierając tylko jeden kanał można na przykład zamienić wszystkie odcienie czerwieni rysunku na odcienie koloru zielonego.

Brightness-Contrast (Jasność i kontrast)

Umożliwia zmianę jasności i kontrastu rysunku. Zazwyczaj jednak lepsze rezultaty można osiągnąć za pomocą opcji Levels (Poziomy) lub Curves (Krzywe) (obie znajdują się w tym samym menu).

#### Threshold (Próg)

Dokonuje konwersji rysunku do czerni i bieli (nie odcieni szarości). Wyświetlany jest tu użyteczny histogram, za pomocą którego można ustalić jakie wartości będą reprezentowane przez biały kolor.

Levels (Poziomy)

Pozwala na modyfikację zakresu tonalnego rysunku. W oknie dialogowym można zobaczyć użyteczny histogram z trzema znacznikami poniżej. Za pomocą znaczników tych określa się, jakie wartości mają przypadać kolorowi czarnemu, kolorowi szaremu w 50% oraz białemu. Odpowiednie wartości wyświetlane są u góry jako Input Values (Poziomy wejścia). Środkowe pole zawiera wartość jasności i jest związane z położeniem szarego trójkąta. Można również modyfikować wartości wyjściowe. Odpowiednie pola znajdują się w dolnej części okna dialogowego.

Za pomocą opcji Levels (Poziomy) można nie tylko zmieniać wartości ogólne ale i również wartości dowolnego kanału kolorów, łącznie z kanałem Alfa. Odpowiedni kanał można wybrać z menu u góry okna dialogowego.

Curves (Krzywe)

Podobnie jak Levels (Poziomy), polecenie Curves (Krzywe) pozwala na modyfikację zakresu tonalnego rysunku. Wartości na osi poziomej są mapowane na wartości na osi pionowej. W celu zapewnienia lepszej orientacji istnieje możliwość kliknięcia rysunku — spowoduje to pokazanie jasności wybranego piksela na osi poziomej. Samo w sobie mapowanie jest reprezentowane w postaci niewielkiego prostokąta poniżej krzywej. Krzywą można zmieniać poprzez przeciąganie znaczników sterujących. Nowe znaczniki można umieszczać po prostu klikając w wybrane miejsce krzywej. Aby usunąć znacznik sterujący należy przeciągnąć go do innego znacznika. Narzędzie to posiada również tryb pozwalający na ręczne rysowanie krzywych, bez udziału znaczników sterujących (Curve Type: Free (Typ krzywej: Dowolny)).

Za pomocą menu Curves (Krzywe) można ustalać nie tylko wartości dla całego obrazu, ale też i dla każdego kanału koloru z osobna, łącznie z kanałem Alfa. Modyfikowany kanał można wybrać za pomocą górnego menu.

Desaturate (Desaturacja)

Usuwa wszystkie kolory z rysunku — w wyniku działania tej opcji otrzymuje się rysunek w skali szarości nadal jednak będący w trybie RGB. Po wykonaniu funkcji można kontynuować edycję rysunku z wykorzystaniem kolorów.

Invert (Odwrócenie)

Odwraca kolory rysunku. Jasne piksele stają się ciemnymi i vice versa, wszystkie barwy zaś zostają zastąpione swoimi przeciwieństwami.

#### Posterize (Posteryzacja)

Redukuje liczbę wykorzystywanych kolorów. Za pomocą pola Levels (Poziomy) można określić ile wartości może przybrać każdy z kanałów koloru. Łagodne gradienty zmieniają się w paski z tego samego koloru.

#### Auto (Automatycznie)

Funkcje te automatycznie dostrajają kolory i kontrast rysunku:

#### Equalize (Wyrównaj)

Modyfikuje kolory tak, by wszystkie wartości intensywności występowały z przybliżoną częstotliwością. W rezultacie uzyskuje się lepszy kontrast, może to jednak prowadzić również do poważnych zmian kolorów. Lepsze rezultaty uzyskuje się za pomocą funkcji Stretch Contrast i Stretch HSV.

#### Color Enhance (Uwydatnij kolor)

Uwydatnia kontrast koloru poprzez rozszerzenie nasycenia barw, dzięki czemu wykorzystywany jest cały dostępny zakres. Barwy pozostają niezmienione.

#### Normalize (Normalizuj)

Kolejna funkcja polepszająca kontrast, która, w przeciwieństwie do funkcji Stretch Contrast, rozszerza wszystkie kanały koloru o tę samą wartość. Takie rozwiązanie wyklucza możliwość wystąpienia przekłamań kolorów.

#### Stretch Contrast

Zwiększa kontrast pomiędzy zakresami koloru rysunku. Ponieważ operacja ta jest przeprowadzana odrębnie dla każdego kanału koloru, mogą wystąpić przekłamania barw.

#### Stretch HSV

Również zwiększa kontrast rysunku, ale robi to, operując w przestrzeni kolorów HSV (patrz "Modele kolorów"). Barwy pozostają niezmienione.

#### Colormap Rotation (Rotacja mapy koloru)

Mapuje całe zakresy kolorów na inne. Za pomocą opcji Colormap Rotation (Rotacja mapy koloru) można na przykład zmienić kolor jakiegoś elementu ubrania na zdjęciu, nie zmieniając przy tym innych kolorów.

Filter Pack (Zbiór filtrów)

Zbiór filtrów do manipulacji obrazem dostępnych poprzez bardzo intuicyjne okno dialogowe. Opcja ta wyświetla dookoła miniatury oryginalnego rysunku miniatury jego wariacji, nieznacznie różniących się barwą, nasyceniem i jasnością. Kliknięcie jednej z miniatur umieszcza ją w centrum grupy, dzięki czemu można łatwo dojść do zamierzonego wyglądu obrazu metodą małych kroków. Aby cofnąć ostatni wybór należy po prostu kliknąć na miniaturę będącą przeciwieństwem tej wybranej poprzednio.

### Alpha (Kanał Alfa)

Poniższe funkcje menu Alpha pozwalają na manipulację kanałem przeźroczystości rysunków:

Add Alpha Channel (Dodaj kanał Alfa)

Dodaje do obrazu kanał Alfa. Ta sama funkcja dostępna jest również w menu <Image>ImageAlpha→Add Alpha Channel (<Obrazek>ImageAlpha→Dodaj kanał Alfa).

Clear Alpha (Oczyść kanał Alfa) (W)

Jeśli części rysunku nadano atrybut przeźroczystości za pomocą kanału Alfa, informacje o tej zawartości rysunku nadal są dostępne i mogą zostać odzyskane za pomocą funkcji Anti-Erase gumki. Omawiany skrypt Perla wypełnia wszystkie przeźroczyste obszary ustalonym kolorem. Dzięki temu funkcja ta w połączeniu z algorytmami kompresji różnych formatów graficznych pozwala zmniejszyć rozmiar pliku rysunku.

Threshold Alpha (Ustal próg dla kanału Alfa)

Funkcja ta działa analogicznie jak funkcja Threshold, dostępna pod <Image>Image→Colors→Threshold (<Obrazek>Obrazek →Kolory→Próg) ale dotyczy tylko kanału Alfa. Wszystkie piksele z atrybutem przeźroczystości poniżej zadanego progu staną się całkowicie przeźroczyste; wszystkie piksele powyżej zadanego progu zaś całkowicie nieprzeźroczyste.

### Transforms (Transformacje)

Funkcje w tym menu pozwalają na zmienianie rysunków poprzez poruszanie ich lub obracanie:

#### Offset (Przesuń) (SHIFT+CTRL+O)

Przesuwa warstwę w pionie lub poziomie o określoną liczbę pikseli. W przeciwieństwie do Move Tool (Przesunięcie), warstwa zostaje przycięta na krawędzi rysunku. Za pomocą opcji Wrap Around (Zawiń) można ustalić, w jaki sposób mają być traktowane elementy rysunku, które wyszły poza obszar obrazu. Jeżeli opcja ta jest aktywna, część warstwy, która wyjdzie poza obręb obrazu z jednej strony, pojawi się po przeciwnej stronie rysunku. Funkcja Offset By  $(X/2)$ ,  $(Y/2)$  (Przesunięcie o  $(X/2)$ ,  $(Y/2)$ ) pozwala na łatwe tworzenie zazębiających się obrazów (tapet), ponieważ sprawia że narożniki są przenoszone do centrum obrazu i mogą być ze sobą bez problemu złożone.

Rotate (Obróć)

Obraca cały rysunek o wielokrotność 90 stopni. Funkcja ta nie działa przypadku rysunków zawierających maski i kanały. Do obracania pojedynczych warstw służy funkcja <Image>Layers →Rotate (<Obrazek>Warstwy→Obróć).

Autocrop (Auto przytnij)

Moduł ten automatyzuje funkcję Crop. Autocrop (Auto przytnij) analizuje wszystkie warstwy rysunku i przycina jednolite kolory (na przykład miejsca, w których obraz jest pusty) pozwalając w łatwy i szybki sposób przyciąć rysunek do minimalnych wymiarów.

Opisywany moduł rozszerzający przycina wszystkie warstwy, ale punkty przycinania wyszukuje tylko w warstwach aktywnych, przez co mogą zostać utracone elementy rysunku w innych warstwach.

#### Guillotine (Gilotyna)

Dzieli rysunek zgodnie z wszystkimi liniami przewodnimi ustawionymi za pomocą narzędzia Move, tworząc zbiór mniejszych rysunków. Może być to dość przydatne przy tworzeniu rysunków, które docelowo mają być wyświetlane w tabelach HTML.

#### Zealous Crop (Przytnij zdecydowanie)

Podobnie jak Autocrop (Auto przytnij), funkcja Zealous Crop (Przytnij zdecydowanie) przycina obszary o tym samym kolorze (na przykład puste miejsca). W przypadku tej funkcji przycinane są jednak nie tylko obszary na krawędziach ale również, o ile jest to możliwe, obszary wewnątrz rysunku. Ponieważ funkcja ta operuje na całym obrazie, ale punkty przycinania wyszukuje tylko w warstwach aktywnych, jej wykonanie może zaowocować utraceniem elementów rysunku.

#### Canvas Size (Rozmiar obszaru roboczego)

Zmienia rozmiar rysunku nie przeprowadzając przy tym skalowania. Warstwy które przy tej operacji wyjdą poza krawędzie obrazu nie zostaną przycięte. Aby tego dokonać należy skorzystać z narzędzia Crop&Resize (patrz punkt "Crop & Resize (Kadrowanie lub zmiana rozmiaru) (SHIFT+C)"). Funkcja Resize (Zmień rozmiar) powiększa rysunek tak, by zmieściły się na nim warstwy uprzednio wykraczające poza jego obręb.

Jeżeli aktywna jest opcja Constrain Ratio (Zachowaj proporcje) szerokość i wysokość rysunku zostaje zwiększona w tym samym stopniu, zachowując proporcje obrazu. Aby na przykład podwoić rozmiar rysunku należy tu wpisać wartość 2.0.

Opcje X i Y Offset (Przesunięcie X i Y) w dolnej części okna dialogowego pozwalają na zmianę i dokładne ustalenie położenia rysunku w jego nowych wymiarach.

Scale Image (Rozmiar rysunku)

Umożliwia zmianę rozmiaru rysunku; skalowanie dotyczy wszystkich warstw i kanałów obrazu. Nowy rozmiar może być bezpośrednio podany w pikselach, lub też w postaci mnożnika w polach X i Y Offset. Przykładowo, podanie mnożnika 0.5 w polu Y Offset zmniejsza wysokość rysunku o połowę. Aby zmienić rozmiar pojedynczej warstwy należy skorzystać z opcji Scale Layer (Skaluj warstwę) w oknie dialogowym Layers (Warstwy) (<Image> Dialogs→Layers, Channels&Paths (<Obrazek>Okna dialogowe →Warstwy, kanały i ścieżki)).

W dolnej części okna dialogowego znajdują się opcje pozwalające na zmianę rozdzielczości rysunku. Nie powoduje to jednak przeskalowania zawartości rysunku — opcje te wpływają wyłącznie na rozmiar rysunku w druku.

Duplicate (Zduplikuj) (CTRL+D)

Powiela cały rysunek, łącznie ze wszystkimi warstwami, kanałami, ścieżkami itp.

Histogram (Histogram)

Wyświetla histogram intensywności obrazu oraz informacje o obszarze oznaczonym przez wskaźnik.

### Layers (Warstwy)

Z kilkoma wyjątkami, wszystkie funkcje tego menu są również dostępne w oknie dialogowym Layers (Warstwy) (<Image>Dialogs→Layers, Channels&Paths) (<Obrazek>Okna dialogowe→Warstwy, kanały i ścież $ki$ ), opisanego w punkcie "Layers (Warstwy)". Pomimo to postanowiliśmy przedstawić w jaki sposób można zaznaczać i przenosić warstwy bez wykorzystywania tego okna. Funkcje te można również wywoływać za pomocą skrótów klawiaturowych, co przyspiesza pracę z rysunkami zawierającymi wiele warstw:

Rotate (Obróć)

Obraca wybraną warstwę o wielokrotność 90 stopni. Teoretycznie można zrobić to samo za pomocą narzędzi transformacji (patrz dział "Narzędzia wyboru"), ale wykorzystywany tu algorytm jest specjalnie zoptymalizowany dla 90 stopni i działa o wiele szybciej od polecenia Transform (Transformacje).

Center Layer (Wyśrodkuj warstwę) (W)

Umieszcza aktualną warstwę w środku rysunku.

Align Visible Layers (Rozmieść widoczne warstwy) Pomaga rozmieścić wszystkie warstwy za pomocą różnych opcji rozmieszczania.

# Tools (Narzędzia)

Do narzędzi Gimpa można łatwo dostać się poprzez ikony Toolbox (Przybornika). Menu to istnieje wyłącznie po to, by umożliwić łatwe przypisanie poszczególnym narzędziom skrótów klawiaturowych (więcej informacji na ten temat można znaleźć w części "Tworzenie i edycja skrótów klawiaturowych").

# Dialogs (Okna dialogowe)

Za pomocą okien dialogowych menu Dialogs można modyfikować większość ustawień Gimpa. Dokonane zmiany wprowadzane są w życie na bieżąco. Okna dialogowe mogą pozostawać otwarte podczas pracy nad rysunkiem. Wszystkie okna są również dostępne z poziomu menu przybornika (<Toolbox>File→Dialogs (<Przybornik>Plik→Okna dialogowe)) za wyjątkiem Undo History (Historia) dostępnego tylko z menu Image (Obrazek) (<Image>Dialogs→Undo History (<Obrazek>Okna dialogowe→Historia)).

### Layers, Channels, and Paths (Warstwy, kanały i ścieżki) (CTRL+L)

Największym atutem Gimpa jest możliwość dodawania do rysunków warstw, kanałów i ścieżek. Okno dialogowe Layers, Channels&Paths (Warstwy, kanały i ścieżki) powinno zawsze być otwarte, ponieważ korzysta się z niego bardzo często. Menu u góry omawianego okna pozwala na wybranie jednego z aktualnie otwartych rysunków. Po wybraniu go, w oknie dialogowym wyświetlane zostają jego warstwy, kanały i ścieżki. Rysunek można również wybrać naciskając CTRL+L w aktywnym oknie obrazu. Po wybraniu opcji Auto, Gimp będzie podążał za aktualnie aktywnym rysunkiem i odpowiednio uaktualniał informacje w oknie Layers (Warstwy). Rysunek staje się aktywny z chwilą przeprowadzenia na nim jakiejś operacji. Na przykład, w chwili gdy okno obrazu jest aktywne, wystarczy nacisnąć spację by rysunek w danym oknie również stał się aktywny.

### Layers (Warstwy)

W zakładce Layers (Warstwy) można zobaczyć hierarchię warstw rysunku. Na prawo od warstwy wyświetlana jest jej nazwa. Aby zmienić nazwę warstwy należy dwukrotnie kliknąć nazwę dotychczasową.

Najniższa nazwa standardowo nazywana jest Background (Tło). Nie można przenieść jej wyżej w hierarchii o ile nie posiada przypisanego kanału Alfa. W chwili przypisania kanału Alfa (Add Alpha Channel) warstwa tła jest zamieniana na zwyczajną warstwę, którą można przenosić w górę hierarchii.

Sposób w jaki kolory warstwy wpływają na kolory innych warstw można ustalić za pomocą menu Mode. Szerzej wyjaśniono to w części "Tryby rysowania i warstwy". Opcja Keep Transparency (Utrzymaj przeźroczystość) określa, czy przeźroczystość warstwy ma być zachowywana w każdej sytuacji. Opcja Opacity (Nieprzeźroczystość) zapewnia kontrolę nad stopniem przeźroczystości kolorów warstwy.

Jeżeli na rysunku nie ma żadnego zaznaczenia przesuwnego (tzw. floating selection), kliknięcie warstwy automatycznie zaznacza ją i sprawia, że staje się aktywna. Zaznaczenie przesuwne w praktyce jest samo w sobie tymczasową warstwą, zawsze położoną na szczycie hierarchii warstw — posiada własną ikonę i etykietę Floating Selection. Zaznaczenie przesuwne jest tworzone w chwili przesunięcia zwykłego zaznaczenia, wstawienia tekstu do rysunku lub też bezpośredniej konwersji zaznaczenia standardowego za pomocą polecenia <Image> Select→Float (<Rysunek>Zaznaczenie→Przesuwne). Warstwa zaznaczenia przesuwnego jest połączona z warstwą źródłową; można ją jednak zamienić na warstwę niezależną, usunąć lub zakotwiczyć (połączyć) z warstwą źródłową.

Znajdująca się obok warstwy ikona oka sygnalizuje jej widoczność. Widoczność warstwy można przełączać klikając tę ikonę. Jeżeli przy kliknięciu ikony zostanie przytrzymany klawisz SHIFT, przełączana jest równocześnie widoczność wszystkich innych warstw — dzięki temu można w łatwy sposób wyświetlić na ekranie tylko jedną warstwę.

Warstwy mogą być również ze sobą połączone. Połączenie sygnalizuje ikona krzyżyka obok ikony oka. Wszystkie połączone warstwy są przesuwane równocześnie, dzięki czemu ich położenie wobec siebie pozostaje niezmienione.

Po zdefiniowaniu masek warstw potrzebne są dodatkowe funkcje. Maska warstwy wzbogaca obraz o kolejny kanał przeźroczystości. Sama w sobie maska jest obrazem w skali szarości o takich samych wymiarach co warstwa. Czarne piksele maski oznaczają że w danym miejscu warstwa jest w pełni przeźroczysta, białe natomiast oznaczają pełną nieprzeźroczystość. Kliknięcie maski warstwy zaznacza ją do edycji. Edycja maski przebiega dokładnie tak samo, jak każdej normalnej warstwy o oknie obrazu. Aby wyłączyć działanie maski należy kliknąć ją przytrzymując przy tym klawisz CTRL. W takiej sytuacji maska jest oznaczana w oknie dialogowym czerwoną obwódką. Aby zobaczyć w oknie obrazu samą maskę, należy wybrać ją przytrzymując przy tym klawisz ALT. Ten tryb oznaczany jest w oknie dialogowym zieloną obwódką.

Kliknięcie prawym przyciskiem myszy na wyświetlaną hierarchię warstw otwiera menu z opcjami służącymi do manipulacji warstwami. Do niektórych z najczęściej używanych funkcji można dotrzeć również za pomocą ikon umieszczonych poniżej hierarchii warstw. Ikony te również można wykorzystać przy operacjach typu "przeciągnij i upuść". W zależności od tego, na którą z ikon zostanie upuszczona dana warstwa, przeprowadzana jest jedna z akcji opisanych w tabeli 3.

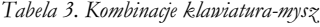

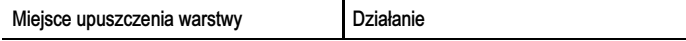

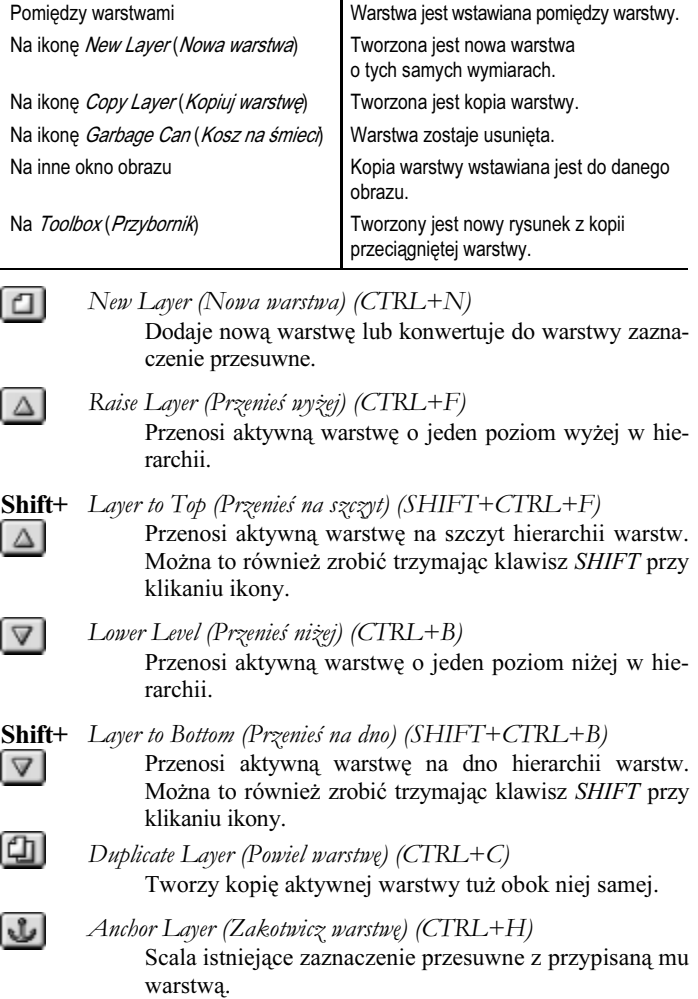

#### 世

Delete Layer (Usuń warstwę) (CTRL+X) Usuwa aktywną warstwę lub zaznaczenie przesuwne.

Layer Boundary Size (Rozmiar obszaru roboczego warstwy)  $(CTRL+R)$ 

> Odpowiada funkcji zmiany rozmiaru rysunku (<Image> Image→Canvas Size (<Obrazek>Obrazek→Rozmiar obszaru roboczego)). Zmienia rozmiar obszaru roboczego warstwy nie skalując przy tym jej zawartości.

Layer to Image Size (Dopasuj rozmiar warstwy do rozmiaru rysunku)

Dopasowuje rozmiar warstwy do rozmiaru rysunku nie skalując przy tym jej zawartości.

Scale Layer (Skaluj warstwę) (CTRL+S)

Odpowiada funkcji skalowania obrazu (<Image>Image →Scale Image (<Obrazek>Obrazek→Skaluj obrazek)).

Merge Visible Layers (Złącz widoczne warstwy) (CTRL+M) Łączy wszystkie widoczne warstwy w jedną.

Merge Down (Złącz w dół) (SHIFT+CTRL+M) Łączy warstwę bieżącą z warstwą położoną bezpośrednio poniżej niej.

#### Flatten Image (Spłaszcz rysunek)

Podobnie jak Merge Visible Layers (Złącz widoczne warstwy), funkcja ta łączy ze sobą wszystkie widoczne warstwy, równocześnie jednak usuwając wszystkie warstwy niewidoczne i kanały przeźroczystości. Przeźroczyste piksele są łączone z danym kolorem tła. W rezultacie otrzymuje się rysunek składający się tylko z jednej warstwy bez żadnego kanału Alfa.

Add Layer Mask (Dodaj maskę warstwy)

Dodaje maskę do aktywnej warstwy. Maska może być czarna (przeźroczysta), biała (nieprzeźroczysta) lub też odpowiadać kanałowi Alfa warstwy.

Apply Layer Mask (Zastosuj maskę warstwy) Łączy kanał Alfa warstwy z maską (która w związku z tym zostaje usunięta).

- Delete Layer Mask (Usuń maskę warstwy) Usuwa maskę warstwy bez stosowania jej.
- Mask to Selection (Zaznacz zgodnie z maską) Zaznacza zgodnie z maską warstwy.
- Add Aplha Channel (Dodaj kanał Alfa) Dodaje możliwość nadania przeźroczystości danej warstwie.
- Alpha to Selection (Zaznacz zgodnie z kanałem Alfa) Zaznacza zgodnie z przeźroczystością warstwy (kanałem Alfa).
- Edit Layer Atributes (Zmień atrybuty warstwy) Otwiera okno dialogowe za pomocą którego można zmienić nazwę warstwy.

### Channels (Kanały)

W zakładce Channels (Kanały) można zobaczyć kanały rysunku. W przypadku rysunków w trybie RGB, można zobaczyć tu czerwony, zielony i niebieski kanał koloru. Rysunki w trybie indeksowanym lub w skali szarości posiadają tylko jeden kanał. Aby uaktywnić kanał należy go kliknąć. Można również przełączać widoczność każdego z kanałów za pomocą ikony oka. Wszystkie modyfikacje rysunku dotyczą tylko tych kanałów, które są aktywne.

Podobnie jak maski warstw, zaznaczone obszary konwertowane do postaci kanałów za pomocą funkcji <Image>Select→Save to Channel (<Obrazek>Zaznaczenie→Zapisz do kanału) są tu dodawane jako obrazy w odcieniach szarości. Taki kanał umożliwia edycję zaznaczeń. Kolejność kanałów nie ma znaczenia. Zawartość aktywnego kanału można zmieniać w oknie obrazu, przy czym zmiana jasności barw odzwierciedla zmianę przeźroczystości kanału. Dwukrotne kliknięcie nazwy kanału prowadzi do okna dialogowego umożliwiającego zmianę jego nazwy, intensywności

oraz barwy. Funkcja Channel to Selection (Zaznacz zgodnie z kanałem) pozwala przekonwertować kanał z powrotem do zaznaczenia. Ta metoda zaznaczania jest również nazywana zaznaczaniem QuickMask (Szybkie maskowanie). Szybszy dostęp do tej techniki zapewniają dwie ikony w lewym dolnym rogu okna obrazu (patrz "Image Window (Okno obrazu)").

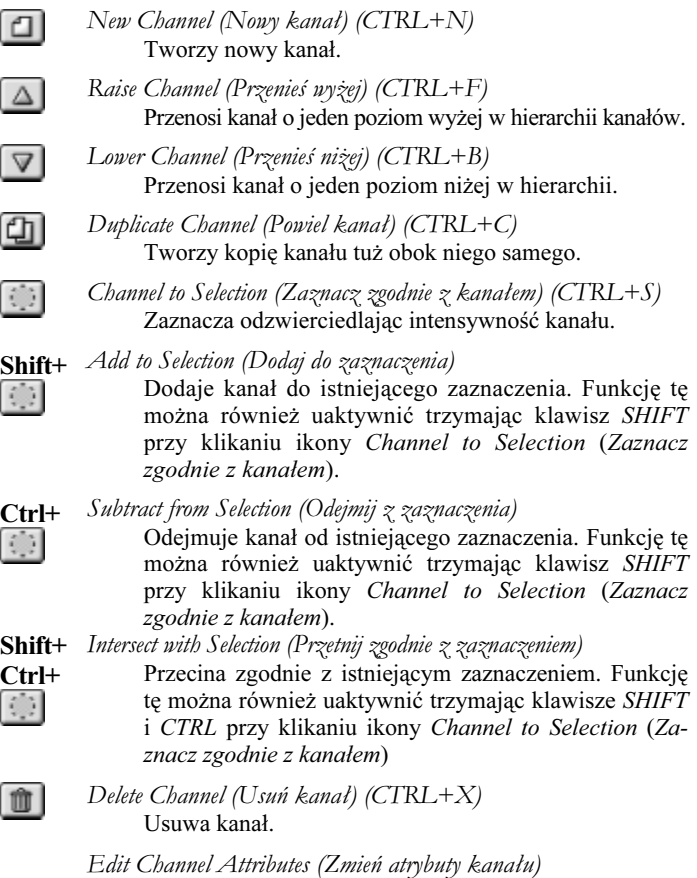

Powoduje otwarcie okna dialogowego, za pomocą którego można zmienić nazwę kanału, kolor i stopień przeźroczystości.

# Paths (Ścieżki)

Ścieżki to krzywe Beziera definiujące obszar zaznaczenia — tworzy się je za pomocą narzędzia Bezier Selection (Selekcja Beziera) (więcej informacji na ten temat można znaleźć w dziale "Narzędzia wyboru"). Opisywane okno dialogowe zapewnia dostęp do wszystkich narzędzi tworzenia ścieżek. U góry okna znajdują się cztery przyciski przedstawiające różne funkcje edycji. Są to odpowiednio:

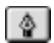

#### New Point (Nowy punkt)

Kliknięcie ikony powoduje dodanie do ścieżki nowego punktu sterującego. Nowy punkt jest połączony z końcowym punktem sterującym krzywej.

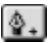

#### Add Point (Dodaj punkt)

Kliknięcie ikony wstawia nowy punkt sterujący pomiędzy dwa istniejące punkty sterujące.

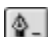

#### Delete Point (Usuń punkt)

Kliknięcie ikony usuwa wybrany punkt sterujący z krzywej.

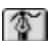

Edit Point (Zmień punkt)

Kliknięcie tej ikony pozwala na edycję stopnia nachylenia krzywej w punkcie sterującym. Można oddzielnie ustalić nachylenie krzywej z obu stron punktu kontrolnego przytrzymując klawisz SHIFT podczas jego edycji.

Poniżej przycisków znajduje się lista ścieżek, które można edytować. Nazwę ścieżki można zmienić klikając ją dwukrotnie myszą. Kliknięcie pustego obszaru na lewo od podglądu powoduje pojawienie się w tym miejscu ikony kłódki oraz związanie ścieżki z obrazem — narzędzia transformacji działają w takiej sytuacji zarówno na ścieżkę jak i obraz. Po kliknięciu ścieżki prawym przyciskiem myszy otwiera się menu zawierające funkcje dodatkowe. Niektóre z nich można również wywołać za pomocą ikon u dołu okna dialogowego. W skład oferowanych funkcji wchodzą:

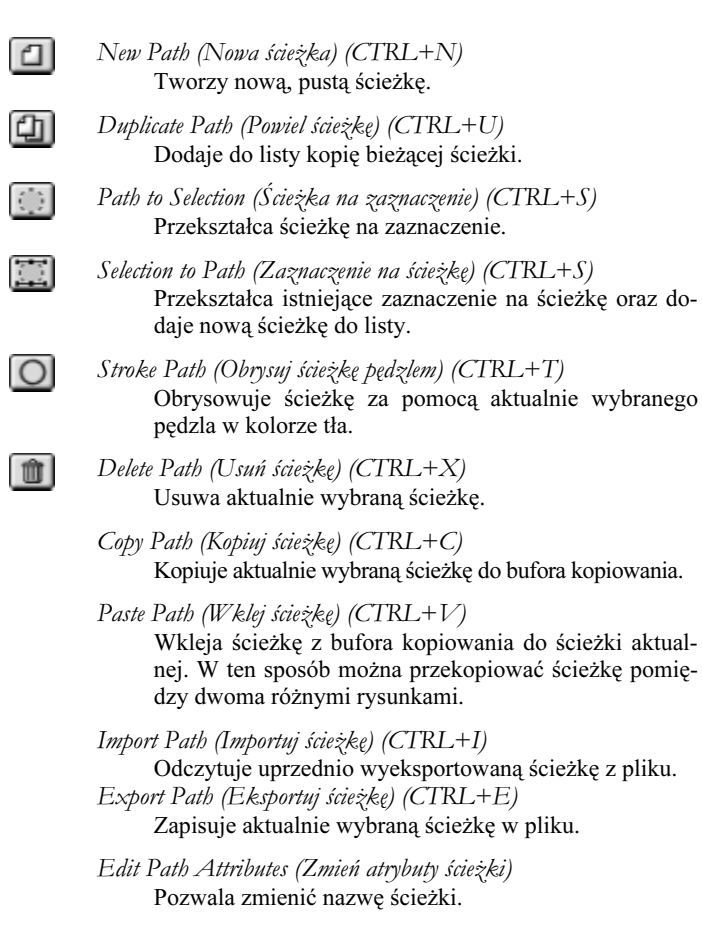

### Tool Options (Opcje narzędzia)

Otwiera okno dialogowe z opcjami aktualnie wybranego narzędzia. To samo można zrobić dwukrotnie klikając ikonę odpowiadającą danemu narzędziu w Toolbox (Przybornik).

### $Brusses (Pedzle) (SHIFT + CTRL + B)$

Opisywane okno dialogowe wyświetla spis dostępnych pędzli. Oprócz tego pozwala również na tworzenie prostych pędzli okrągłych i eliptycznych — opcja ta kryje się pod przyciskiem New (Nowa). Stworzone pędzle mogą być zmieniane również później.

U góry okna dialogowego wyświetlana jest informacja o rozmiarze i nazwie wybranego pędzla. Jeżeli pędzel nie może zostać wyświetlony w oryginalnych wymiarach, w dolnym rogu pojawia się mały krzyżyk. Pełny podgląd można wówczas uzyskać klikając pędzel.

Pojawienie się w prawym dolnym rogu podglądu czerwonego trójkąta oznacza, że dany pędzel jest tak zwanym brush hose (pędzel animowany). Pędzle animowane składają się ze zbioru wielu różnych pędzli; o tym, który pędzel ze zbioru pojawi się na ekranie decyduje przypadek lub kierunek poruszania się pędzla. Kliknięcie podglądu pędzla animowanego wyświetli wszystkie dostępne pędzle w zbiorze w postaci małej animacji.

Rysowanie za pomocą pędzla przypomina stawianie stempli — obraz pędzla jest nanoszony na obszar roboczy w równych odstępach. Jeżeli pędzel ma regularny kształt i odstępy pomiędzy jego obrazami są wystarczająco niewielkie, stemplowanie nie jest zauważalne. Pędzle o nieregularnych kształtach i dużych odstępach tworzą jednak niecodzienne efekty. Odstęp pomiędzy obrazami pędzla można ustawić za pomocą opcji Spacing (Odstęp).

W zależności od ustawień Paint Options (Opcji rysowania) (patrz część "Preferences (Preferencje)") okno dialogowe może również zawierać opcje Mode (Tryb) i Opacity (Przeźroczystość). W menu Mode (Tryb) można ustalić tryb nakładania koloru. Dostępne tryby są takie same jak w przypadku warstw i szerzej omówiono je w części

"Tryby rysowania i warstw". Opacity (Przeźroczystość) decyduje o sile krycia pędzla.

Dostępne pędzle składają się z pędzli systemowych oraz pędzli dostępnych w osobistych katalogach pędzli (~/.gimp-1.2/brushes). Aby utworzyć złożony pędzel wystarczy zapisać tam rysunek w prawidłowym formacie pędzla Gimpa. Proste pędzle w odcieniach szarości są zapisywane w formacie z rozszerzeniem .gbr. Pędzle kolorowe mają rozszerzenie .gpb a pędzle animowane kończą się rozszerzeniem .gih. Pędzel animowany można stworzyć z rysunku, na którym poszczególne pędzle wchodzące w skład pędzla animowanego są albo umieszczone w oddzielnych warstwach albo też ustawione w rzędach. Kliknięcie przycisku Refresh (Odśwież) zmusza Gimpa do ponownego odczytania wszystkich pędzli w katalogach i uaktualnienia zawartości okna dialogowego jeśli jest to konieczne. Pozwala to na dodawanie pędzli bez konieczności restartowania Gimpa.

### Patterns (Wzory) (SHIFT + CTRL + P)

To okno dialogowe wyświetla wzory dostępne dla narzędzi Bucket Fill (Wypełnianie kubełkiem) i Clone (Stempel) (patrz punkt "Clone (Stempel) (C)"). Większość wzorów dołączonych do pakietu Gimpa bez problemów zazębia się ze sobą, umożliwiając wypełnienie dowolnego obszaru bez widocznego powtarzania się tapety. Informacje o nazwie wzoru i jego rozmiarze wyświetlane są u góry okna dialogowego. Aby otworzyć okno z podglądem wzoru w pełnych wymiarach należy kliknąć podgląd wzoru i przytrzymać przycisk myszy.

Wzór można również umieścić na rysunku przeciągając go na rysunek środkowym przyciskiem myszy. Dzięki temu nie trzeba aktywować narzędzia wypełnienia. (Jeżeli posiada się myszkę z tylko dwoma przyciskami, należy przeciągnąć wzór trzymając wciśnięte oba przyciski i emulując w ten sposób przyciśnięcie przycisku środkowego).

Informacje o wzorach pobierane są zarówno z katalogów ogólnosystemowych jak i prywatnego katalogu ze wzorami użytkownika (~/.gimp-1.2/patterns). Nowe wzory można dodawać umieszczając w jednym z tych katalogów rysunki w trybie RGB w formacie wzoru Gimpa (o rozszerzeniu .pat). Kliknięcie przycisku Refresh (Odśwież) zmusza

Gimpa do ponownego odczytania wszystkich wzorów w katalogach, dzięki czemu można je dodawać bez konieczności restartowania programu.

### Gradients (Gradienty) ( $CTRL + G$ )

Narzędzie Gradient (patrz dział "Blend (Gradient) (L)") pozwala na użycie jednego z wielu gradientów dostarczanych wraz z Gimpem. Jednokrotne kliknięcie któregoś z gradientów w oknie dialogowym uaktywnia go, dwukrotne kliknięcie natomiast otwiera edytora gradientów. Edytor gradientów umożliwia tworzenie własnych gradientów lub edycję tych istniejących.

W dolnej części edytora gradientów znajduje się aktualnie wybrany gradient. Gradient składa się z wielu fragmentów, przy czym krawędzie każdego z fragmentów mają przypisaną wartość przeźroczystości i kolor. Poszczególne części znajdują się pomiędzy czarnymi znacznikami. Kolor przechodzi płynnie od koloru jednej krawędzi do koloru drugiej. Białe znaczniki definiują środek przejścia kolorów. Aby wybrać kolor z gradientu jako kolor aktualnego tła lub pierwszego planu wystarczy kliknąć go lewym przyciskiem myszy.

Niewielki obszar pod podglądem pozwala na uzyskanie dostępu do funkcji różnicowania. Klikniecie lewym przyciskiem myszy zaznacza segment; kliknięcie przy wciśniętym klawiszu SHIFT powoduje wstawienie nowego segmentu. Segmenty można również przesuwać przeciągając je myszą. Jeśli przy przeciąganiu zostanie przytrzymany klawisz SHIFT, zawartość segmentu zostanie rozciągnięta. Dodatkowe funkcje manipulacji gradientem dostępne są pod prawym klawiszem myszy.

Gradienty pobierane są zarówno z katalogów ogólnosystemowych jak i prywatnego katalogu z gradientami użytkownika (~/.gimp-1.2/gradients). Zwykły użytkownik (bez uprawnień roota) nie może usuwać ani zmieniać na stałe gradientów ogólnosystemowych. Oryginalne gradienty pojawiają się ponownie po wybraniu funkcji Refresh Gradients (Odśwież gradienty). Nowe i skopiowane gradienty są automatycznie zapisywane w katalogu użytkownika. Funkcja Save as Povray (Zapisz jako Povray) zapisuje aktualnie wybrany gradient w formacie, który pozwala na wykorzystanie go w programie renderującym POV-Ray.

### Palette (Paleta)  $(CTRL + P)$

Palety pozwalają pracować nad wieloma rysunkami z pewnością, że wykorzystywane są w nich te same kolory. Zakładka Select (Zaznacz) okna dialogowego Palette (Paleta) zawiera kilka predefiniowanych palet. Paleta Named Colors zawiera najważniejsze kolory wraz z nazwami nadawanymi im przez X serwer. Palety Web i Visibone zawierają kolory wykorzystywane przez przeglądarki internetowe i systemy pracujące w 8-bitowej głębi barw.

Po otworzeniu zakładki Palette (Paleta) wybrana paleta zostaje wyróżniona. Kliknięcie koloru sprawia, że staje się on aktualnym kolorem tła lub pierwszego planu. Można również przeprowadzać tu proste modyfikacje koloru. Kliknięcie prawym przyciskiem myszy otwiera menu zawierające funkcje tworzenia, edycji i usuwania kolorów. Nowe kolory można dodawać również przeciągając je i upuszczając. Niemal wszystkie selektory koloru w Gimpie pozwalają przeprowadzać operacje typu przeciągnij-i-upuść.

W Edytorze palet można znaleźć dodatkowe funkcje edycji i tworzenia palet — otwiera się go za pomocą przycisku Edit. Przycisk Import umożliwia importowanie palet z otwartego rysunku lub gradientu. Jeżeli wybrano więcej niż jedno źródło (aby to zrobić należy skorzystać z przycisków SHIFT i CTRL) palety mogą zostać złączone za pomocą opcji Merge.

Wszystkie palety pobierane są z prywatnego katalogu użytkownika (~/.gimp-1.2/palettes). Palety ogólnosystemowe są kopiowane do niego przy pierwszym uruchomieniu Gimpa, dzięki czemu użytkownik może zmieniać (i usuwać) wszystkie dostępne palety.

### Indexed Palette (Paleta indeksowana)

Opisywane okno dialogowe zapewnia dostęp do palety rysunków w trybie indeksowanym (patrz "Modele kolorów"). Kliknięcie lewym przyciskiem myszy ustawia dany kolor jako pierwszoplanowy, kliknięcie prawym przyciskiem natomiast otwiera menu zawierające zbiór funkcji umożliwiających modyfikowanie bieżącej palety. Modyfikacje palety przeprowadzane są na bieżąco.

### Input Devices (Urządzenia wejściowe)

Gimp obsługuje urządzenia wejściowe, takie jak tablety graficzne, o ile obsługuje je X serwer oraz GTK+ został skompilowany z opcją rozszerzonej obsługi urządzeń wejściowych. W takim wypadku omawiane okno dialogowe zawiera listę urządzeń wejściowych, które można za jego pomocą konfigurować. W przypadku tabletów jedyną rzeczą którą naprawdę należy skonfigurować jest to, czy obszar tabletu ma być mapowany na cały ekran, czy też tylko na obszar aktywnego okna.

### Device Status (Stan urządzenia)

Omawiane okno dialogowe zawiera informacje o aktualnie wybranym narzędziu, kolorze pierwszego planu, pędzlu, wzorze oraz gradiencie. Wszystkie te informacje są już w zasadzie wyświetlane na przyborniku; okno to staje się bardziej interesujące dopiero przy pracy z wieloma urządzeniami wejściowymi. Jeżeli urządzenia te zostały skonfigurowane, w oknie dialogowym Device Status (Stan urządzenia) wyświetlane są informacje o ustawieniach każdego z urządzeń (patrz "Input Devices (Urządzenia wejściowe)"). Część ustawień może być kopiowana pomiędzy urządzeniami — wystarczy przeciągnąć z jednego urządzenia do drugiego atrybut, który ma zostać skopiowany. Jeżeli uaktywniono opcję Save Device Settings on Exit (Zachowaj ustawienia urządzenia przy wyjściu), ustawienia urządzeń zostaną przywrócone przy ponownym uruchamianiu Gimpa.

### Document Index (Indeks dokumentów)

Indeks dokumentów zawiera spis wszystkich obrazów kiedykolwiek otwieranych za pomocą Gimpa. Omawiane okno dialogowe rozszerza możliwości listy historii obrazów w menu File (Plik) przybornika.

### Error Console (Konsola błędów)

Gdy otwarte jest okno dialogowe konsoli błędów, pojawiają się w nim informacje o wszystkich błędach, które normalnie byłyby wyświetlane w odrębnych oknach dialogowych.

### Display Filters (Filtry wyświetlania)

To okno dialogowe umożliwia wybranie dostępnych filtrów z listy po lewej stronie i dodanie ich do listy filtrów aktywnych po prawej. Filtry te wpływają na sposób wyświetlania rysunków i mogą być wykorzystywane przy kalibrowaniu monitora. Jedyną ich złą stroną jest to, że w chwili pisania tych słów dostępnych jest bardzo niewiele filtrów.

### Undo History (Historia)

Okno dialogowe Undo History, które można otworzyć tylko z poziomu menu Image (Obrazek) (<Image>Dialogs→Undo History (<Obrazek> Okna dialogowe→Historia)), zawiera listę ostatnio dokonanych zmian rysunku, które nadal można cofnąć. Kliknięcie podglądu natychmiast przywróci rysunek do stanu poprzedzającego wybraną czynność. Liczbę czynności, które można cofać, ustala się za pomocą okna dialogowego Preferences (Preferencje) (patrz "Preferences (Preferencje)").

# Filters (Filtry)

W menu Filters znajduje się większość dodatków rozszerzających możliwości Gimpa.

### Repeat Last (Powtórz ostatnią czynność) (ALT+F)

Ponownie uruchamia ostatnio używany moduł rozszerzający z takimi samymi ustawieniami co poprzednio.

### Reshow Last (Ponownie przywołaj ostatnią czynność) (SHIFT+ALT+F)

Otwiera okno dialogowe ostatnio używanego modułu rozszerzającego.

### Apply Perl Expression (Zastosuj wyrażenie Perla) (W)

Pozwala zaawansowanym programistom Perla zastosować dostępne w Gimpie funkcje Perla bezpośrednio na wszystkich warstwach rysunku.

### Filter all Layers (Filtruj wszystkie warstwy)

Pozwala na wybranie modułu rozszerzającego z długiej listy — wybrany filtr, zgodnie z ustalonymi lub możliwymi do ustalenia parametrami, jest następnie wykonywany w odniesieniu do wszystkich warstw rysunku. Opcja ta jest szczególnie przydatna w trakcie pracy nad animacjami.

### Blur (Rozmycie)

Zapewnia dostęp do różnych funkcji rozmywania:

Blur (Rozmyj)

Klasyczna funkcja rozmywająca obraz przy wykorzystaniu matrycy 3×3 piksele. Operacja ta może być przeprowadzana wiele razy w jednym kroku.

Gausian Blur (Rozmyj gaussowsko) (IIR)

Funkcja rozmycia dobrze dostosowana do dużych promieni i gładkich przejść kolorów (skanów i fotografii).

Gausian Blur (Rozmyj gaussowsko) (RLE)

Dobrze sprawdza się w przypadku rysunków zawierających duże obszary o tym samym kolorze (obrazów generowanych komputerowo)

Motion Blue (Poruszenie)

Symuluje rozmycie wynikające z poruszenia, nakładając na siebie wiele kopii obrazu.

Pixelize (Pikselizacja)

Pikselizuje rysunek sprawiając, że wygląda on jakby był oglądany w dużym powiększeniu.

Selective Gausian Blur (Selektywnie rozmyj gaussowsko) (RLE)

Jeszcze jeden filtr rozmycia gaussowskiego. W przeciwieństwie do innych filtr ten nie rozmywa sąsiadujących ze sobą pikseli, jeśli bardzo się od siebie różnią — dzięki temu zachowany zostaje kontrast.

Tileable Blur (Rozmycie kafelkowe)

Skrypt ułatwiający tworzenie tapet — przed przeprowadzeniem rozmycia dzieli on rysunek na kafelki a po rozmyciu go usuwa efekt kafelkowania.

### Colors (Kolory)

Zawiera funkcje obsługi koloru niedostępne z poziomu menu <Image> Image→Colors (<Obrazek>Obrazek→Kolory):

Map (Mapowanie)

Filtry w tym menu pozwalają na mapowanie kolorów lub całych zakresów kolorów na inne kolory:

Adjust FG-BG (Zmień FG-BG)

Zmienia wszystkie piksele w kolorze pierwszego planu na czarne i wszystkie piksele w kolorze tła na białe.

Alien Map 1 and 2 (Obca mapa 1 i 2)

Zmienia kolory rysunków sprawiając, że stają się one pełne kolorów i nierealistyczne.

Color Exchange (Wymiana kolorów) Zamienia jeden kolor na inny.

Color Range Mapping (Mapowanie zakresu kolorów) Mapuje cały zakres kolorów na inny.

#### Gradient Map (Mapuj gradient)

Koloruje rysunek za pomocą aktywnego gradientu wyświetlanego w przyborniku. Docelowy kolor pikseli zależy od ich jasności.

Sample Colorize (Koloruj próbką)

Ciekawy moduł rozszerzający służący do kolorowania czarno-białych fotografii. Kolory odniesienia są pobierane z drugiego (kolorowego) obrazu.

#### Border Average (Średnia krawędzi)

Ustawia kolor tła zgodny ze średnią kolorów krawędzi rysunku.

#### Colort to Alpha (Kolor do kanału Alfa)

Sprawia, że wszystkie piksele o zadanej barwie stają się przeźroczyste w taki sposób, że jeśli pod rysunkiem znajdzie się warstwa tego samego koloru, oryginalny rysunek zostanie odtworzony. Pozwala to na łatwe zmienianie kolorów tła w rysunkach wtapiających się w monotonne tło.

#### Colorify (Koloryzuj)

Tworzy koloryzowany monochromatyczny obraz, podobny do obrazu w odcieniach szarości.

Fire (Ogień) (W)

Tworzy dookoła obrazu płonącą obwódkę.

Hot (Ciepło)

Wyszukuje i modyfikuje kolory, które sprawiłyby problemy podczas konwersji do telewizyjnego formatu PAL lub NTSC.

#### Max RGB (Maksimum RGB)

Wyszukuje maksymalną wartość każdego kanału koloru każdego piksela a następnie zeruje wartość wszystkich kanałów pozostałych.

Semi-Flatten (Pół-spłaszczanie)

Zastępuje wszystkie półprzeźroczyste piksele kolorem tła. Funkcja ta jest użyteczna w przypadku rysunków w formacie GIF, ponieważ format ten nie obsługuje półprzeźroczystości. Przed wywołaniem filtra należy ustawić w Gimpie kolor tła na taki sam, jak kolor tła docelowej strony WWW.

Smooth Palette (Wygładź paletę)

Tworzy nowy rysunek zawierający kolory oryginału w formacie przystosowanym do modułu rozszerzającego Flame (<Image> Filters→Render→Nature (<Obrazek>Filtry→Rendering→Natura)).

Value Invert (Odwróć wartość)

Odwraca rysunek w przestrzeni kolorów HSV zachowując przy tym barwę i nasycenie.

### Noise (Szum)

Poniższe filtry generują efekty szumu:

Ditherize (Rozpraszaj) (W)

Redukuje liczbę kolorów rysunku tak, jakby została wybrana opcja <Image>Image→Mode→Indexed (<Obrazek>Obrazek →Tryb→Indeksowany), ale nie konwertuje przy tym rysunku do indeksowanego formatu kolorów.

Hurl (Zarzuć)

Dodaje do rysunku piksele o losowych kolorach.

Noisify (Zaszum)

Dodaje do rysunku losowy szum.

Pick (Mieszaj)

Zastępuje losowe piksele kopią pikseli w ich sąsiedztwie.

#### Scatter HSV (Rozrzuć HSV)

Rozrzuca kolory w przestrzeni kolorów HSV dodając szum do rysunku.

Slur (Roztop)

Działa podobnie jak polecenie Pick (Mieszaj), zastępując piksele pikselami z ich sąsiedztwa. Istnieje jednak większe prawdopodobieństwo wybrania piksela położonego powyżej piksela zastępowanego, co sprawia że rysunek wygląda jakby się topił.

#### Spread (Rozlej)

Przesuwa losowe piksele w określonym stopniu. Tworzy dziwny efekt rozmycia.

Xach Vision (Kamera techniczna) (W)

Nakłada na rysunek filtr koloru i czarne linie, symulując sposób w jaki roboty widzą otoczenie (a przynajmniej sposób, w jaki robią to według osób, które oglądają zbyt często telewizje).

### Edge Detect (Wykrywanie krawędzi)

Znajdujące się tu filtry wykrywają i wyróżniają krawędzie, analizując występowanie na rysunku obszarów o dużej intensywności:

Edge (Krawędzie)

Wyświetla odnalezione krawędzie w ich oryginalnych kolorach na czarnym tle.

Laplace

Koloruje krawędzie zależnie od zmian intensywności na czarnym tle.

Sobel

Działa podobnie do funkcji Laplace z tym, że algorytm ten bierze pod uwagę także kierunek krawędzi i generuje gładsze i nieco szersze linie.

### Enhance (Polepsz)

Funkcje te, szczególnie użyteczne przy edycji skanowanych obrazów, pozwalają polepszyć jakość rysunku:

2×2 Contrast Enhance (Polepszenie kontrastu 2×2) (W)

Polepsza kontrast za pomocą prostego algorytmu wykorzystującego matrycę 2×2.

Deinterlace (Usuń przeplot)

Dodaje brakujące linie do obrazu ze źródła video interpolując linie istniejące.

#### Despeckle (Usuń pyłki)

Usuwa drobinki kurzu i małe zadrapania z zeskanowanych obrazów.

#### Destripe (Usuń paski)

Usuwa poziome paski tworzone przez niektóre tanie skanery.

NL Filter

Port programu *pnmnlfilt* z pakietu *pnm*. Ten bardzo wszechstronny moduł rozszerzający zapewnia dostęp do zbioru nielinearnych algorytmów wykorzystywanych przy wygładzaniu obrazu, usuwaniu błędów pikseli i akcentowaniu krawędzi.

Sharpen (Wyostrz)

Zwiększa ostrość obrazu. Lepsze rezultaty zazwyczaj osiąga się za pomocą filtru Unsharp Mask.

Unsharp Mask (Nieostra maska)

Nakłada na obraz dwie maski tworzone na drodze rozmycia oryginalnego obrazu. Choć może wydawać się to bardzo dziwne, wyostrza to obraz i, w przeciwieństwie do polecenia Sharpen (Wyostrz), pozostawia bardzo niewiele artefaktów.

Warp Sharp (Wyostrzenie poprzez rozciąganie) (W)

Jeszcze jeden sposób wyostrzania obrazu. Wykorzystywany tu algorytm często daje jeszcze lepsze rezultaty niż Unsharp Mask (Nieostra maska).

### Generic (Ogólne)

Poniższy ogólny filtr można wykorzystywać w celu osiągnięcia wielu różnych efektów:

Convolution Matrix (Matryca zniekształcania)

Umożliwia dokonywanie zmian rysunku za pomocą dowolnie definiowalnej matrycy 5×5. Można w ten sposób uzyskiwać efekty rozmywania i przesuwania.

### Glass Effects (Szkło)

Funkcje te tworzą efekty światła przeświecającego przez szklane powierzchnie:

```
Apply Lens (Soczewka)
```
Pokazuje rysunek tak, jakby był oglądany za pomocą okrągłej soczewki.

```
Glass Tile (Szklane kafelki)
```
Tworzy wrażenie oglądania rysunku poprzez wypukłe szklane kafelki.

### Light Effects (Efekty świetlne)

Poniższe filtry symulują efekty świetlne:

```
Flare FX (Flara FX)
```
Symuluje odbicie światła w obiektywie, tak jakby słońce odbijało się w soczewce aparatu.

```
GFlare (Flara G)
```
Tworzy odbicie światła podobne do Flare FX (Flara FX), ale udostępnia więcej opcji konfiguracyjnych.

Lighting Effect (Efekt błyskawicy)

Kompleksowy filtr symulujący różne efekty błyskawic i środowiskowe. Rysunki w skali szarości mogą być wykorzystywane jako mapy wypukłości, rysunki w trybie RGB jako mapy środowiskowe itp.

Sparkle (Połysk)

Rozjaśnia jasne obszary i nadaje im połysk. W fotografii efekt ten uzyskuje się za pomocą specjalnego filtra.

SuperNova (Supernowa)

Tworzy efekt przypominający eksplozję światła. Można modyfikować wiele parametrów takich jak kolor czy pozycja.

### Distorts (Zniekształcenia)

Poniższe funkcje przemieszczają piksele rysunku:

Blinds (Żaluzje)

Tworzy efekt zamkniętych lub otwartych żaluzji przesłaniających obraz.

CurveBend (Zagięcie)

Zagina aktualnie zaznaczony obszar lub warstwę zgodnie ze zdefiniowaną krzywą.

Embross (Płaskorzeźba)

Tworzy z rysunku płaskorzeźbę w odcieniach szarości. Można również zachować kolory — w takim wypadku efekt będzie przypominał działanie funkcji Bump Map (<Image>Filters→Map (<Obrazek>Filtry→Mapowanie)).

Engrave (Grawerowanie)

Tworzy wzór pasków. Grubość pasków odpowiada intensywności danego obszaru oryginału.

Inwarp (Rozciąganie)

Pozwala na zmodyfikowanie obrazu w oknie podglądu za pomocą myszy. Modyfikacje te zostają następnie przeniesione na obraz. Można również stworzyć animację efektu rozciągania.

Mirror Split (Odbicie lustrzane) (W)

Dzieli obraz przez środek i zastępuje jedną połowę lustrzanym odbiciem drugiej.

Newsprint (Druk gazetowy)

Symuluje efekt rastra gazetowego.

- Pagecurl (Stronicowanie) Tworzy efekt przewracanej strony.
- PolarCoords (Współrzędne biegunowe)

Przekształca współrzędne prostokątne rysunku (kartezjańskie) na współrzędne biegunowe i vice versa.

Ripple (Marszczenie)

Przesuwa piksele zgodnie z kształtem wybranej fali, tworząc efekt flagi powiewającej na wietrze.

Scratches (Zadrapania) (W)

Tworzy efekt matowego metalu umieszczając na rysunku wiele równoległych zadrapań. Dobrze wygląda na metalicznych gradientach i gradientach w odcieniach szarości.

Shift (Przemieść)

W losowy sposób przemieszcza piksele w pionie i poziomie.

Value Propagate (Propagowanie wartości)

Przesuwa i akcentuje piksele w zależności od ich intensywności.

Video (Video)

Tworzy wrażenie oglądania źle nastrojonego telewizora.

Waves (Fale)

Tworzy na obrazie rozbiegające się fale, przypominające powierzchnie stawu po wrzuceniu kamienia.

Whirl and Pinch (Wirowanie i ściśnięcie)

Skręca i ściska obraz.

Wind (Wiatr)

Tworzy komiksowy efekt wiatru poprzez poziome rozmywanie krawędzi obrazu.

#### Windify (Podmuch) (W)

Rozdmuchuje piksele.

### Artistic (Artystyczne)

Poniższe efekty udają klasyczne style rysowania:

Apply Canvas (Nałóż płótno)

Sprawia, że rysunek wygląda jakby został namalowany na nierównym płótnie.

Cubism (Kubizm)

Zastępuje rysunek małymi, półprzeźroczystymi kwadratami rozmieszczonymi i pokolorowanymi w ten sposób, by w przybliżeniu oddawały wygląd oryginału.

GIMPressionist (GIMPresionista)

Ponownie pokrywa obraz aktualnie wybranym pędzlem. Można skonfigurować tu po prostu wszystko — rozmiar i formę pędzla, styl malowania, powierzchnię.

Oilify (Olej)

Udaje malowanie olejem.

### Map (Mapowanie)

Poniższe filtry można wykorzystać do mapowania rysunku na różne powierzchnie:

Bump Map (Mapa wypukłości)

Tworzy trójwymiarowy efekt wykorzystując jasność pikseli rysunku jako informację o wysokości oraz ustalając padanie światła z wybranego kierunku.

Displace (Wyprzyj)

Przenosi piksele rysunku o odległość zależną od jasności pikseli Displacement Maps w danym miejscu.

Fractal Trace (Śledzenie fraktalne)

Zmienia rysunek za pomocą fraktala Mandelbrota.

#### Illusion (Iluzja)

Umieszcza kopie oryginału w okręgu dookoła centrum obrazu, sprawiając wrażenie, że obraz jest oglądany za pomocą kalejdoskopu.

Image Tile (Kafelkowanie rysunku) (W)

Tworzy mozaikę z kilku obrazów przypominających obraz z którego okna został wywołany skrypt. Obrazy mozaiki są pobierane z podanych katalogów.

Make Seamless (Ujednolić)

Umożliwia tworzenie z rysunku zazębiającej się ze sobą tapety.

Map Object (Mapuj obiekt)

Umieszcza rysunek na planie sfery lub płaszczyzny. Można zmieniać na wiele sposobów powierzchnie, orientacje i oświetlenie obiektu.

Paper Tile (Wycinanka)

Tnie obraz na wiele fragmentów, które następnie zostają nieco od siebie odsunięte.

Pixelmap (Mapa pikseli) (W)

Stosuje wyrażenie Perla bezpośrednio na wartości pikseli obrazu.

Small Tiles (Małe fragmenty)

Zastępuje oryginalny rysunek zbiorem małych fragmentów oryginału (przy czym wymiary rysunku pozostają niezmienione). Pojedyncze fragmenty mogą zostać obrócone.

Tile (Fragmentuj)

Generuje większy rysunek tworząc zbiór fragmentów oryginału.

Van Gogh (LIC)

W zależności od źródła obrazu (szumu lub jakiegoś aktualnego rysunku) filtr ten można wykorzystać do tworzenia ciekawych tekstur lub do rozmywania.

Warp (Rozciągnij)

Filtr ten wymaga innego rysunku jako matrycy zniekształcania. Po wykonaniu funkcji rysunek będzie mocno zniekształcony.

Xach Blocks (Klocki) (W)

Mapuje rysunek na powierzchnię przypominającą trochę klocek  $Lego^{\circledR}$ .

Xach Shadow (Cień) (W)

Ponownie tworzy obraz za pomocą małych elementów, układanych w ciekawy, trójwymiarowy sposób.

### **Render (Rendering)**

Poniższe filtry renderują nowy obraz. Warstwa aktywna w chwili wywołania jednego z tych filtrów zazwyczaj zostaje zastąpiona nową zawartością i jest wykorzystywane tylko w celu ustalenia typu i rozmiarów tworzonego obrazu. Do filtrów renderowania zaliczają się:

Clouds (Chmury)

Niezbyt użyteczne przy próbie zasymulowania chmur na niebie. Efekty te są jednak zamiast tego często wykorzystywane jako źródło efektów mapowania wypukłości:

Plasma (Plazma)

Renderuje kolorowe chmury plazmy.

Solid Noise (Stały szum)

Renderuje obraz w skali szarości przy pomocy funkcji zaszumiania.

Nature (Natura)

Poniższe opcje pozwalają tworzyć naturalnie wyglądające obrazy:

Flame (Płomień)

Skomplikowany moduł rozszerzający generujący fraktale, które czasami wyglądają jak płomienie. Aby filtr ten mógł korzystać z palet stworzono moduł rozszerzający Smooth Palette (<Image>Filters→Colors (<Obrazek>Filtry→Kolory)).

#### **IfsCompose**

Pozwala na obliczanie specjalnego rodzaju fraktala (Iterated Function System), który czasem przypomina wyglądem drzewa lub krzewy. Moduł pozwala również na obliczanie klasycznych fraktali, takich jak na przykład trójkąt Sierpińskiego. Równanie wykorzystywane do tworzenia określonego obrazu jest zachowywane gdy rysunek zapisuje się w formacie XCF. Umożliwia to dalsze zmienianie rysunku lub też generowanie za jego pomocą fraktala o innych rozmiarach w przyszłości.

#### Pattern (Wzór)

Poniższe moduły rozszerzające wykorzystuje się przed wszystkim do generowania wzorów tła:

CML Explorer (Eksplorator CML)

Wykonuje kompleksowy zbiór funkcji matematycznych tworząc psychodeliryczne obrazy czasem przypominające wyglądem kurtyny.

#### Checkerboard (Szachownica)

Tworzy wzór szachownicy.

#### Diffraction Patterns (Wzory dyfrakcji)

Tworzy wzory dyfrakcji wyglądające jak pierścienie interferencji.

#### Fractal Explorer (Eksplorator fraktali)

Pozwala odbyć fascynującą podróż w świecie fraktali.

#### Grid (Siatka)

Nakłada na obraz czarną siatkę, którą można wykorzystać przy rozmieszczaniu elementów rysunku.

#### Jigsaw (Układanka)

Tworzy układankę przedstawiającą oryginalny rysunek.

#### Maze (Labirynt)

Tworzy labirynt (bez gwarancji, że istnieje z niego jakieś wyjście).

Mosaic (Mozaika)

Tworzy mozaikę przedstawiającą oryginalny rysunek.

Qbist (Abstrakcja)

Tworzy rysunek wykorzystując algorytmy genetyczne, dzięki czemu przypomina on sztukę abstrakcyjną.

Add Dust (Dodaj kurz) (W)

Dodaje do rysunku drobiny kurzu, takie jak można zobaczyć na starych przeźroczach.

Add Glow (Dodaj żarzenie) (W)

Sprawia, że obiekty na przeźroczystej warstwie zaczynają świecić się.

Brushed Metal (Matowy metal) (W)

Tworzy powierzchnię wyglądającą jak matowy metal.

Burst (Pęknięcie) (W)

Tworzy linie zbiegające się w środku wybranego obszaru.

Dynamic Text (Tekst dynamiczny)

W przeciwieństwie do standardowego narzędzia umieszczania tekstu moduł rozszerzający Dynamic Text (Tekst dynamiczny) pozwala umieszczać na rysunku wiele wierszy tekstu równocześnie. Tekst może być wyrównany do lewej, do prawej oraz wyśrodkowany. Moduł rozszerzający potrafi odczytywać tekst z pliku tekstowego, obracać go oraz wykonywać wiele innych czynności. Najbardziej jednak ciekawą funkcją tego modułu jest możliwość edycji tekstu już po tym jak został umieszczony. W tym celu należy po prostu wywołać go w chwili gdy aktywna jest odpowiednia warstwa tekstowa. Ograniczeniem jest tu wymóg braku jakiejkolwiek modyfikacji warstwy tekstowej od chwili umieszczenia w niej tekstu — w przeciwnym wypadku wszystkie zmiany zostaną utracone.

Fit tekst (Dopasuj tekst) (W)

Wypełnia tekstem wybraną warstwę — lub też, jeśli niczego nie zaznaczono, cały obraz — w najlepszy możliwy sposób. Wystarczy tylko wybrać czcionkę i podać tekst, który ma zostać umieszczony na ekranie.

Gfig

Niemalże niezależny program do rysowania grafiki wektorowej. Gfig zapewnia dostęp do olbrzymiej liczby kształtów geometrycznych. Można również zapisywać i otwierać rysunki. Naciśnięcie przycisku Paint nanosi bieżący rysunek modułu Gfig na obraz lub warstwę za pomocą aktywnego pędzla.

Highlist Edges (Wyróżnij krawędzie) (W)

Tworzy prosty, trójwymiarowy efekt w przypadku warstw z ustawioną przeźroczystością kanału alfa, przyciemniając ich krawędzie z jednej strony i rozjaśniając z drugiej.

Random Blends (Losowe gradienty) (W)

Generuje losowe gradienty, które mogą tworzyć ciekawe obrazy.

Sinus

Wykorzystuje funkcję trygonometryczną do tworzenia gładkich, falujących, dwukolorowych przejść.

Sphere Designer (Projektant sfer)

Tworzy sfery, umożliwiając przypisanie im różnych źródeł oświetlenia, tekstur i map wypukłości.

#### Stampify (Znaczkowanie) (W)

Zamienia rysunek na znaczek pocztowy.

#### TEX String (Znaki TEX) (W)

Wykorzystuje TEX i kilka innych programów narzędziowych w celu udostępnienia Gimpowi możliwości profesjonalnego składu. Wymaga posiadania zainstalowanego w systemie pakietu TEX.

Terral Text (Tekst schodkowy) (W)

Tworzy tekst z ciekawym efektem trójwymiarowości.

# Web (Sieć)

Oto kilka użytecznych narzędzi projektowanych z myślą o tworzeniu grafiki dla potrzeb stron WWW:

```
Image Map (Mapy obrazu)
```
Pomaga tworzyć mapy obrazu (rysunki z przypisanymi różnymi odnośnikami do różnych obszarów).

Perl-o-tine (W)

Tak samo jak funkcja Guillotine (Gilotyna) (<Image>Image→ Transforms→Guillotine (<Obrazek>Obrazek→Transformacje→ Gilotyna)) tnie rysunek na kawałki zgodnie z istniejącymi liniami przewodnimi. Omawiany moduł rozszerzający zapisuje jednak również fragmenty rysunku w formacie GIF i tworzy kod HTML pozwalający zrekonstruować oryginalny rysunek z fragmentów za pomocą tabeli HTML.

Prepare to GIF (Przygotuj do formatu GIF) (W)

Pomaga tworzyć GIF-y łagodnie stapiające się z tłem, podobnie jak funkcja Semi-Flatten (Pół-spłaszczanie) (<Image>Filters→Colors →Semi-Flatten (<Obrazek>Filtry→Kolory→Pół-spłaszczanie))

Webify (Usieciawiaj) (W)

Automatyzuje czynności niezbędne to stworzenia rysunku w formacie GIF do wykorzystania na stronie internetowej.

### Logurator (Tworzenie znaków firmowych) (W)

Menu <Toolbox>Xtns→Script-Fu (<Przybornik>Xtns→Script-Fu) zawiera wiele skryptów tworzących loga. Można wykorzystywać je nie tylko do wzbogacania tekstu o różne efekty, ale również przy edycji innych elementów obrazu. Aktywna warstwa musi posiadać kanał Alfa (tj. przeźroczystość).

#### Uwaga

Istnieje możliwość, że w wersji 1.2 Gimpa Logurator zostanie usunięty i najprawdopodobniej zastąpiony funkcjami Alpha to Logo (Kanał Alfa na logo) znajdującymi się w menu Script-Fu. Decyzja o pozostawieniu bądź usunięciu opcji Logurator z Gimpa 1.2 nie została jeszcze podjęta w chwili pisania tych słów.

### Animation (Animacja)

Poniższe moduły rozszerzające zaprojektowano z myślą o tworzeniu, edycji i odtwarzaniu animowanych GIF-ów przy wykorzystaniu warstw jako klatek animacji:

Animate Cells (Animuj komórki) (W)

Scala każdą warstwę z warstwą tła. Może być to pomocne przy tworzeniu animacji przedstawiających obiekt poruszający się na stałym tle.

Animation Optimize (Optymalizuj animację)

Sprawia, że piksele które nie zmieniają swojej pozycji pomiędzy sąsiednimi klatkami animacji stają się przeźroczyste. Może to znacznie zmniejszyć rozmiar pliku.

Animation Playback (Odtwórz animację)

Odtwarza animację, umożliwiając sprawdzenie czy nadaje się już ona do wstawienia na stronę WWW. Animację lub rysunek można usunąć z okna przeciągając ją za pomocą myszki i umieszczając w dowolnym miejscu ekranu.

Animation UnOptimize (Cofnij optymalizację animacji)

Cofa optymalizację animacji zastępując przeźroczyste piksele ramki kolorem poprzedniej ramki w tym samym punkcie.

BlowInOut (Zbliż i oddal) (W)

Tworzy animację szybko przybliżającą a następnie oddalającą bieżącą warstwę rysunku.

### Combine (Połącz)

Poniższe funkcje łączą ze sobą różne obrazy:

Depth Merge (Głębokie scalanie)

Łączy ze sobą dwa obrazy wykorzystując przy tym dwa inne obrazy używane w roli map wysokości. Dla każdej pozycji, na scalonym obrazie pojawia się piksel rysunku, którego mapa wysokości jest niższa w danym miejscu. Wszystkie obrazy muszą mieć te same wymiary.

Film

Tworzy rysunek udający taśmę filmową, na którym każda warstwa oryginalnego obrazu ma własną klatkę. Do filmu można dodać wszystkie otwarte obrazy.

### Toys (Zabawki)

Poniższy moduł rozszerzający zawiera zbiór efektów, które wprawdzie są kompletnie nieprzydatne, ale za to przyciągają wzrok jak nic innego:

"Wielkanocne jajko" Gimpa. Rada: efekt można zmieniać za pomocą przycisków myszy.

# Guides (Linie przewodnie) (W)

Znajdujące się w tej części skrypty Perla znacznie upraszczają pracę z liniami przewodnimi. Sposób korzystania z linii przewodnich opisano szerzej w dziale "Move Tool (Przesunięcie) (M)".

Center Guide (Środkowe linie przewodnie) (W)

Tworzy dwie linie przewodnie przecinające się w środku obrazu.

Guide Grid (Siatka linii przewodnich) (W)

Tworzy siatkę z równomiernie rozmieszczonych linii przewodnich.

Remove Guides (Usuń linie przewodnie) (W)

Usuwa wszystkie znajdujące się na rysunku linie przewodnie.

To Selection (Na zaznaczenie) (W)

Zaznacza obszar rysunku pomiędzy istniejącymi liniami przewodnimi. Za pomocą funkcji <Image>Edit→Stroke (<Obrazek>Edycja

The Egg (Jajko)

 $\rightarrow Poci$ ągnięcie pędzla) można na przykład w ten sposób obrysować linie przewodnie aktualnie wybranym pędzlem.

### Video (Film)

Moduł rozszerzający zapewniający obsługę animacji w Gimpie (GAP — Gimp Animation Plug-In) zawiera zbiór funkcji przydatnych podczas tworzenia i edycji animacji. Jego twórcy wyszli z założenia, że w przeciwieństwie do animacji w formacie GIF, w których każda ramka jest warstwą obrazu, w zwyczajnych animacjach każda ramka będzie zapisywana w osobnym, numerowanym pliku na dysku i będzie mogła mieć dowolną liczbę warstw. Najważniejsze jednak jest to, że dana funkcja może być zastosowana zgodnie ze zmiennymi lub stałymi ustawieniami na wszystkich ramkach animacji. Poszczególne funkcje modułu GAP to:

#### Encode (Koduj)

GAP sam w sobie nie potrafi tworzyć filmów w formacie MPEG, ale może wywołać odpowiednie programy (mpeg\_encode lub mpeg2encode) z prawidłowymi parametrami. Programy kodujące muszą zostać zainstalowane oddzielnie.

Goto (Przejdź do)

Funkcja ta jest wykorzystywana do poruszania się w obrębie animacji. Wybrana animacja jest wyświetlana w oknie bieżącej animacji. Wygodnie jest przypisać do tych funkcji skróty klawiaturowe (patrz "Tworzenie i edycja skrótów klawiaturowych").

Split Video to frames (Podziel film na ramki)

Generuje pliki ramek wybranego filmu. Film musi być w formacie MPEG, należy również posiadać bibliotekę MPEG lub też program odtwarzający xanim musi posiadać opcjonalną funkcję eksportu.

Delete Frames (Usuń ramki)

Usuwa kilka ramek animacji poczynając od ramki bieżącej.

Duplicate Frames (Powiel ramki)

Powiela ramki. Funkcję tę można wykorzystać przy tworzeniu początkowego zbioru ramek animacji. Wystarczy zapisać rysunek jako plik z nazwą kończącą się na \_0001.xcf i kopiować tę ramkę tak często, jak to jest konieczne.

Exchange Frames (Zamień ramki)

Zamienia aktualnie wybraną ramkę z inną ramką tej samej animacji.

Frames Convert (Konwertuj ramki)

Konwertuje wszystkie ramki animacji do innego formatu pliku. Czasem konieczne może się stać przekonwertowanie ramek do formatu XJT w celu zaoszczędzenia miejsca na dysku. XJT zapewnia te same możliwości co format XCT z tą tylko różnicą, że dane obrazu są w jego przypadku kompresowane algorytmem JPEG. Wielokrotne odczytywanie i zachowywanie plików w formacie XJT może spowodować wystąpienie widocznych artefaktów, dlatego też nie jest to rozwiązanie zalecane.

Frames Crop (Przytnij ramki)

Przycina wszystkie ramki do tej samej wielkości.

Frames Flatten (Spłaszcz ramki)

Łączy ze sobą wszystkie warstwy każdej z ramek z osobna, pozostawiając w przypadku każdej ramki jedną warstwę bez kanału Alfa.

#### Frames LayerDel (Usuń warstwę z ramek)

Usuwa daną warstwę ze wszystkich ramek.

Frames Modify (Zmień ramki)

Pozwala na wykonanie funkcji warstw, takich jak kopiowanie, usuwanie lub łączenie, na wszystkich warstwach animacji pasujących do podanego wzorca (mogą to być wszystkie widoczne warstwy lub też warstwy, których nazwy zawierają określone słowo).

Frames Resize (Zmień rozmiar ramek)

Zmienia rozmiar wszystkich warstw animacji bez skalowania ich zawartości. Funkcja ta jest odpowiednikiem opcji Resize.

Frames Scale (Skaluj Ramki)

Skaluje wszystkie ramki animacji wraz z ich zawartością. Odpowiada funkcji skalowania obrazu.

Frames to Image (Ramki do obrazu)

Tworzy rysunek zawierający wszystkie klatki animacji w oddzielnych warstwach. Dzięki temu rysunek ten może zostać przekształcony na animowanego GIF-a.

Framesequence Shift (Przenieś sekwencję ramek)

Przenosi sekwencję ramek w obrębie animacji.

Move Path (Ścieżka poruszania)

Przenosi warstwę w czasie trwania animacji. Ponieważ dana warstwa może być w trakcie przenoszenia skalowana, z funkcji tej można skorzystać przy tworzeniu wielu prostych animacji, takich jak odbijająca się piłka, poruszający się tekst lub przybliżający się statek kosmiczny.

Split Image to frames (Podziel rysunek na ramki)

Tworzy ramki w formacie GAP z każdego obrazu zawierającego ramki w postaci warstw.

VCR Navigation (Nawigacja VCR)

Komfortowy moduł komunikacyjny dla funkcji nawigacyjnych — pozwala nawet wykonywać niektóre operacje na ramkach, takie jak kopiowanie ich i usuwanie.

### Script-Fu

Dostępne w tym menu skrypty modyfikują istniejący rysunek. Skrypty tworzące nowe rysunki znajdują się w menu Xtns przybornika (<Tool $box>X$ tns (<Przybornik>Xtns). Tak jak pisano w punkcie "Undo History (Historia)" efektów działania większości funkcji Script-Fu nie można odwrócić.

### Alchemy (Alchemia)

Czary z udziałem rysunków:

Clothify (Nanieś na ubranie)

Sprawia, że rysunek wygląda jakby został namalowany na jakiejś części ubrania.

Erase Every Other Row (Wymaż każdy inny rząd)

Robi właśnie to, co sugeruje nazwa: wymazuje wszystkie pozostałe rzędy pikseli rysunku.

Predator

Zgodnie z niektórymi filmami akcji, właśnie tak widzą nasz świat istoty pozaziemskie.

#### Unsharp Mask (Nieostra maska)

Zwiększa ostrość obrazu nakładając na niego dwie maski w postaci warstw.

Weave (Tkanina)

Sprawia że rysunek wygląda tak, jakby został namalowany na materiale uplecionym z grubych pasków tkaniny.

### Alpha to logo (Kanał Alfa na logo)

Menu <Toolbox>Xtns→Script-Fu (<Przybornik>Xtns→Script-Fu) zawiera skrypty umożliwiające tworzenie znaków firmowych. Skrypty w opisywanym menu pozwalają wzbogacać o te efekty nie tylko tekst, ale również kanał Alfa rysunku.

### Animators (Narzędzia tworzenia animacji)

Poniższe skrypty tworzą animacje i są optymalizowane pod kątem tworzenia animowanych GIF-ów:

Blend (Mieszanie)

Łączy dwie lub więcej warstw z warstwą tła.

Rippling (Powiewanie) Sprawia, że rysunek faluje tak jak flaga.

Selection to AnimImage (Zaznaczony obszar do animacji)

Kopiuje aktualnie zaznaczony obszar i wykonuje na kopii wybraną funkcję ze stałymi lub zmieniającymi się parametrami tworząc w ten sposób animację.

Spinning Globe (Wirujący glob) Nakłada rysunek na obraz wirującego globu.

Waves (Fale)

Wykorzystuje moduł rozszerzający Waves (<Image>Filters→ Distorts (<Obrazek>Filtry→Zniekształcenia)) do tworzenia fal, takich jakby ktoś wrzucił kamień do lustra wody.

### Decor (Dekoracje)

Poniższe skrypty dekorują rysunki kilkoma ładnymi efektami:

Add Bevel (Dodaj ramkę)

Rysuje dookoła rysunku lub zaznaczonego obszaru trójwymiarową ramkę.

Add Border (Dodaj obwódkę) Dodaje do rysunku kolorową, trójwymiarową obwódkę.

- Coffee Stain (Plama z kawy) Dodaje do rysunku efekt plamy z kawy.
- Fuzzy Border (Łagodna krawędź)

Sprawia, że krawędzie rysunku łagodnie przechodzą do koloru tła.

Old Photo (Stara fotografia)

Sprawia że rysunek wygląda jak stara, wyblakła fotografia.

Round Corners (Zaokrąglaj narożniki)

Zaokrągla narożniki rysunku oraz, opcjonalnie, kładzie za nimi cień.

Slide (Slajd)

Dodaje do rysunku obramowanie sprawiające, że obraz wygląda na slajd filmowy.

### **Render (Rendering)**

Poniższe skrypty renderują na obrazie następujące efekty wizualne:

Circuit (Obwody)

Wygląda jak schemat obwodów drukowanych.

Lava (Lawa)

Tworzy efekt magmy przeświecającej przez szczeliny ciemnej lawy.

Line Nova (Supernowa linii)

Rysuje linie biegnące od centrum rysunku do krawędzi aktualnego koloru tła.

Make Grid System (Stwórz system siatek) Tworzy system siatek dzielący rysunek.

# Selection (Zaznaczenie)

Poniższe skrypty modyfikują krawędzie zaznaczonego obszaru:

Distress Selection (Rozpaczliwe zaznaczenie) Narusza krawędzie zaznaczenia tak, że wygląda ono jakby dany obszar zaznaczano drżącą ręką. Niekoniecznie zachowywany jest przy tym rozmiar zaznaczenia.

Fade Outline (Przyciemnij zaznaczenie) Delikatnie przyciemnia rysunek w zaznaczonym obszarze.

Round (Zaokrąglij) Zaokrągla narożniki zaznaczenia. To Brush (Do pędzla)

Tworzy pędzel z aktualnie zaznaczonego obszaru i zapisuje go w katalogu pędzli.

```
To Image (Do rysunku)
Kopiuje zawartość zaznaczonego obszaru do nowego rysunku.
```
### Shadow (Cień)

Poniższe funkcje wzbogacają rysunek o różne efekty cienia:

```
Drop Shadow (Rzuć cień)
```
Nadaje rysunkowi lub zaznaczonemu obszarowi cień, sprawiając, że wygląda on jakby unosił się nad tłem.

```
Perspective (Perspektywa)
```
Generuje cień perspektywiczny.

Xach Effect (Efekt Xach)

Dodaje do rysunku lub zaznaczonego obszaru trójwymiarowy efekt, wyglądający tak, jakby w danym miejscu wydarto dziurę w materiale.

### Stencil Ops (Operacje z wykorzystaniem matrycy)

Poniższe dwa skrypty opierają generowane niezwykłe efekty na rysunkach w odcieniach szarości:

```
Carve-It (Odciśnij)
```
Odciska rysunek w skali szarości na dowolnym otwartym rysunku.

Chrome-It (Chromuj)

Konwertuje rysunek w odcieniach szarości na lśniącą, chromowaną powierzchnię.